# 区分建物申請

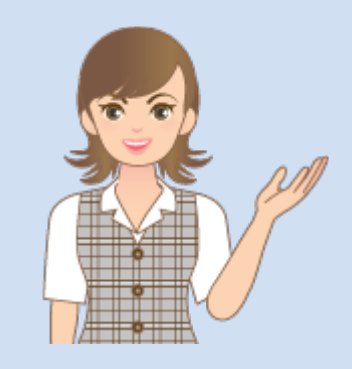

区分建物申請の操作を 簡単なサンプルを用いて 解説します。

※解説内容がオプションプログラムの 説明である場合があります。 ご了承ください。

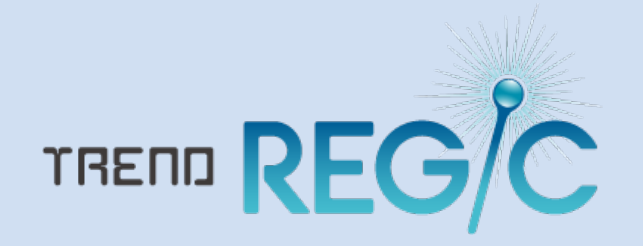

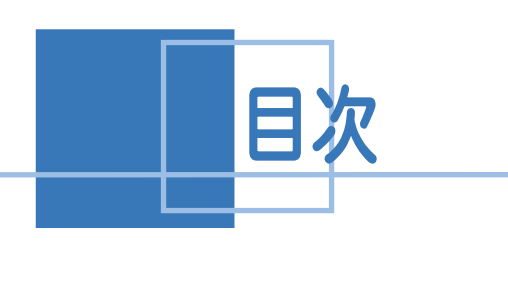

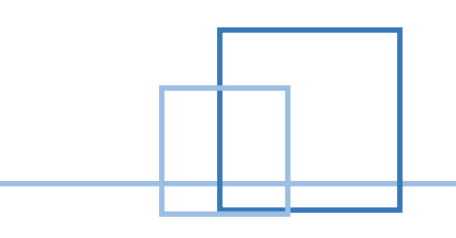

## 区分建物申請

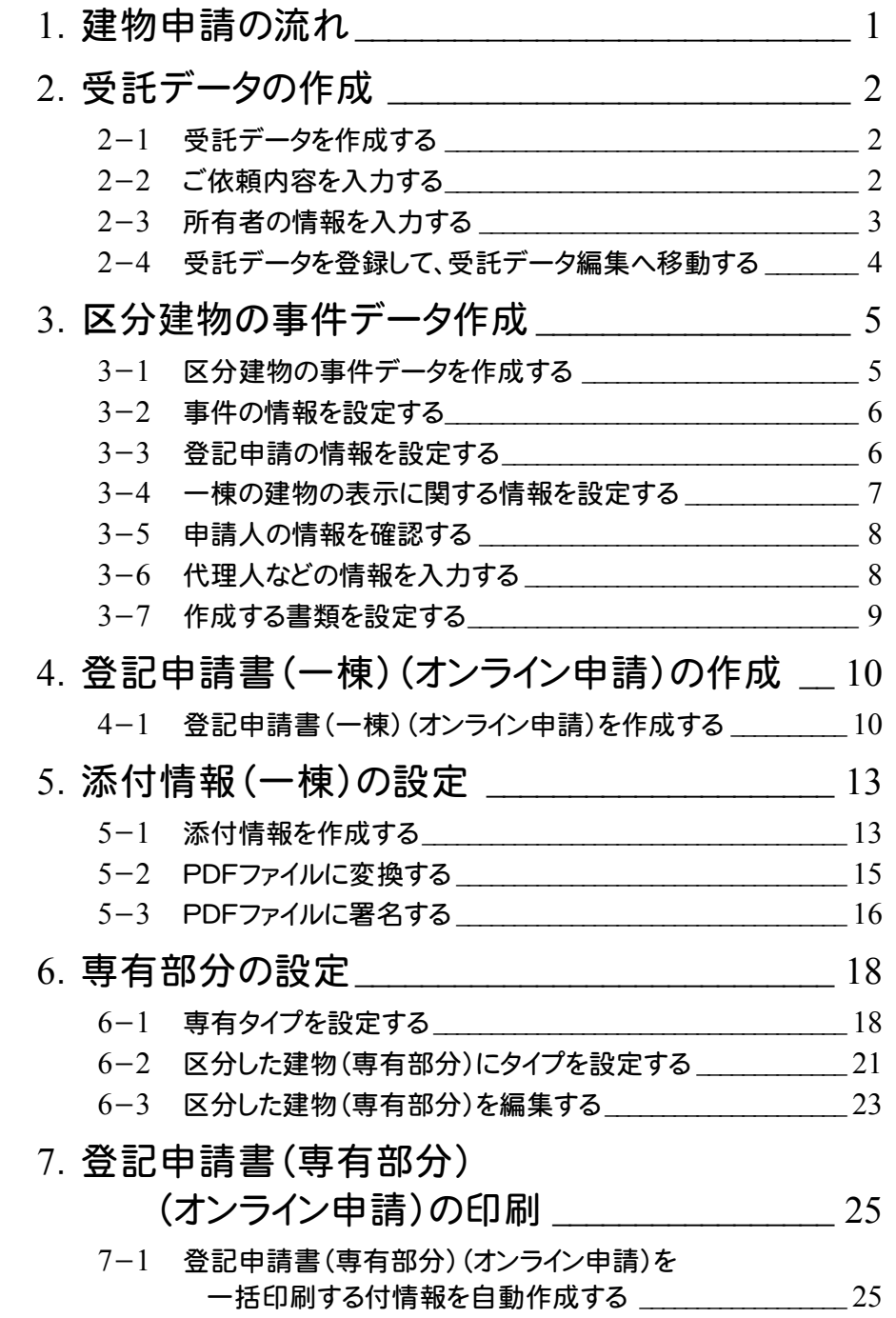

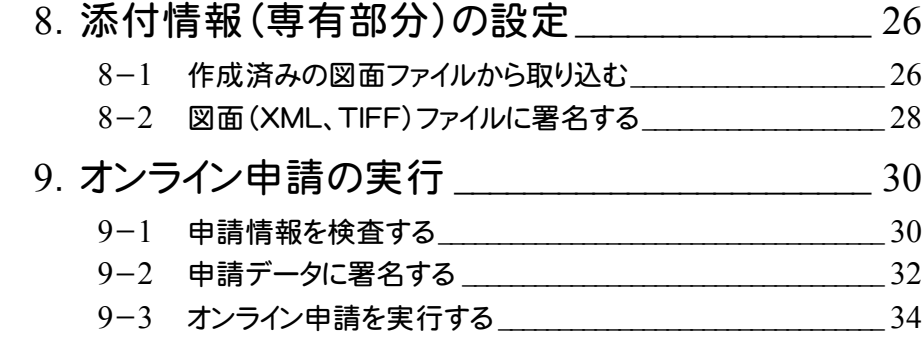

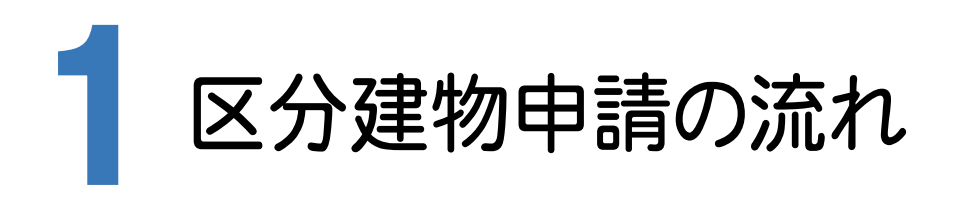

TREND REGICでの区分建物申請の流れを確認してみましょう。 本書では、下記の流れに従って、区分建物表題登記のオンライン申請を行う操作を解説します。

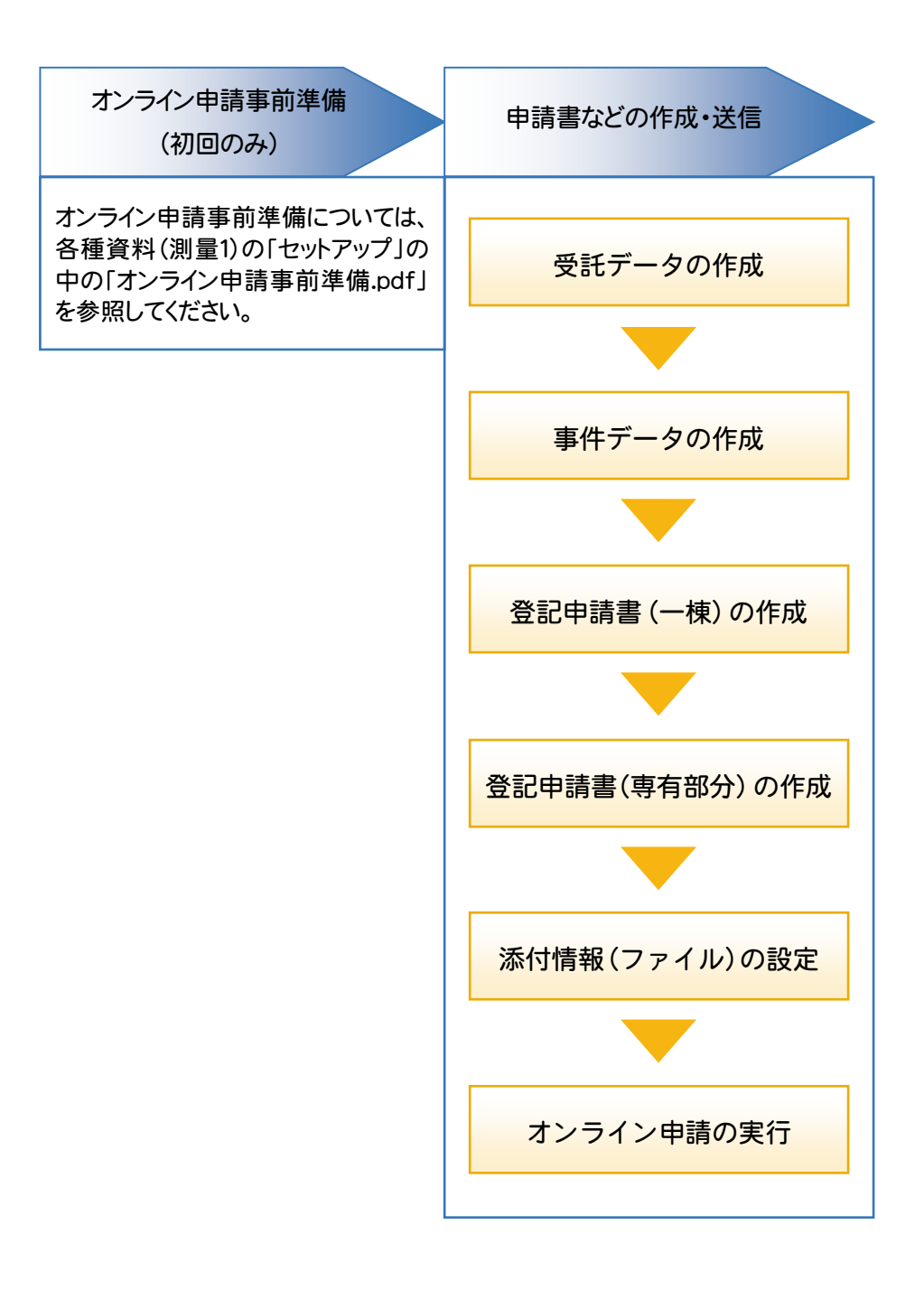

**1**

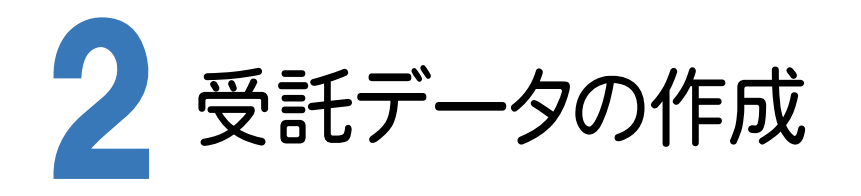

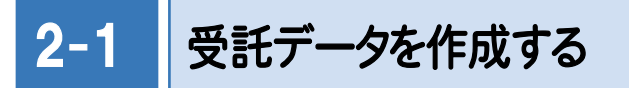

TREND REGIC を起動して、受託データを作成します。ここでは、TREND REGIC の起動後から解説します。

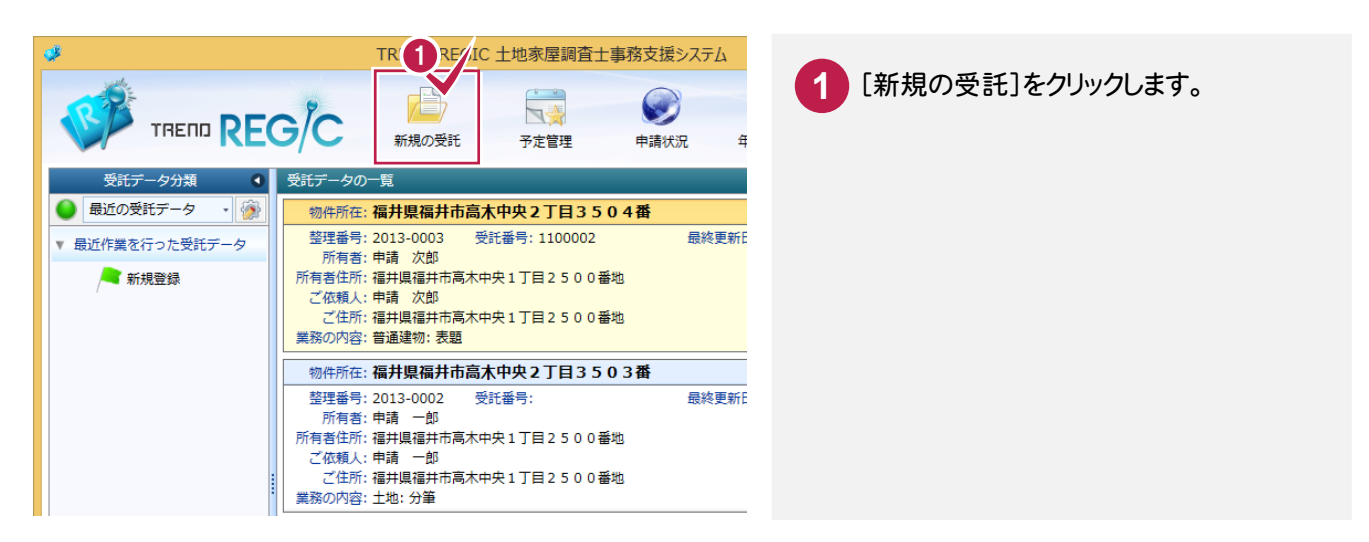

2-2 ご依頼内容を入力する

ご依頼内容を入力します。受託データの必須入力項目は申請地所在のみですが、ここでは登記の目的などを入力 します。申請地所在、家屋番号は[物件情報から]で、オンライン物件情報選択から入力することもできます。

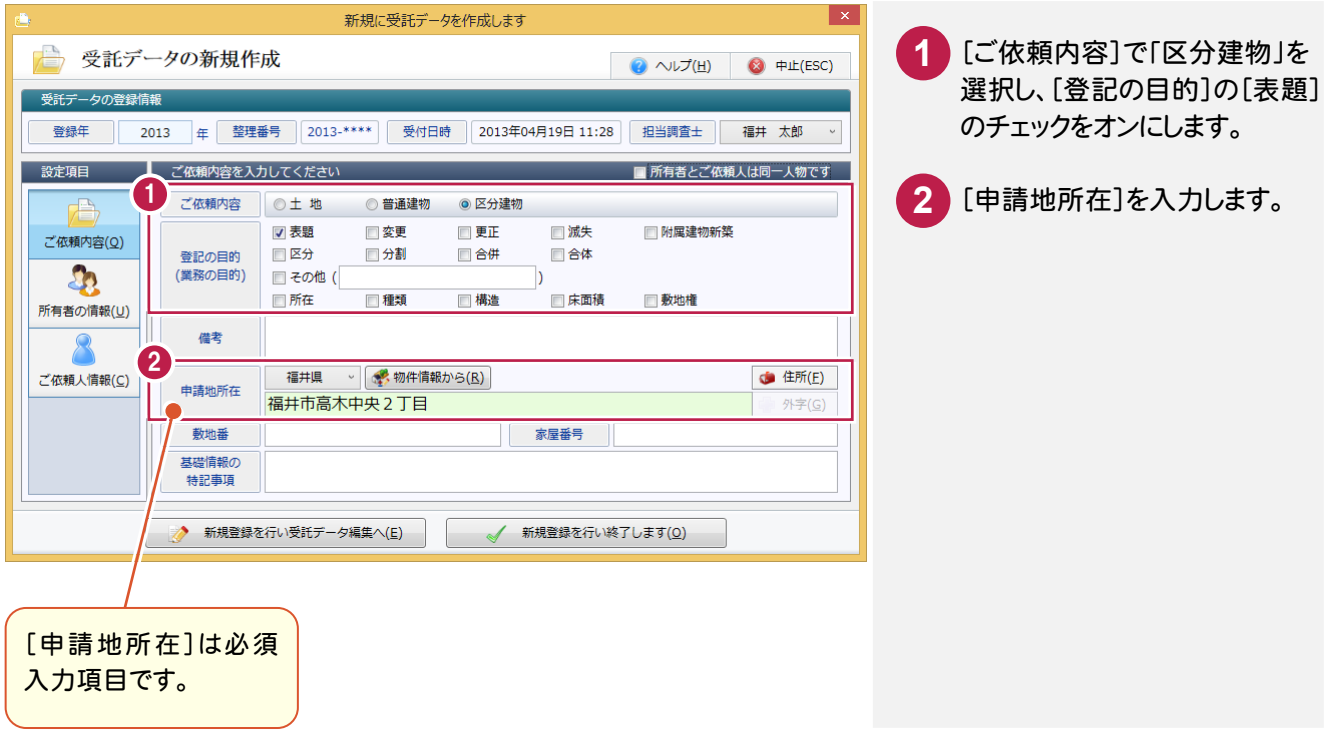

#### 2-3 所有者の情報を入力する

所有者の情報は必須入力項目ではありませんが、ここでは所有者氏名、所有者ご住所、電話番号を入力します。

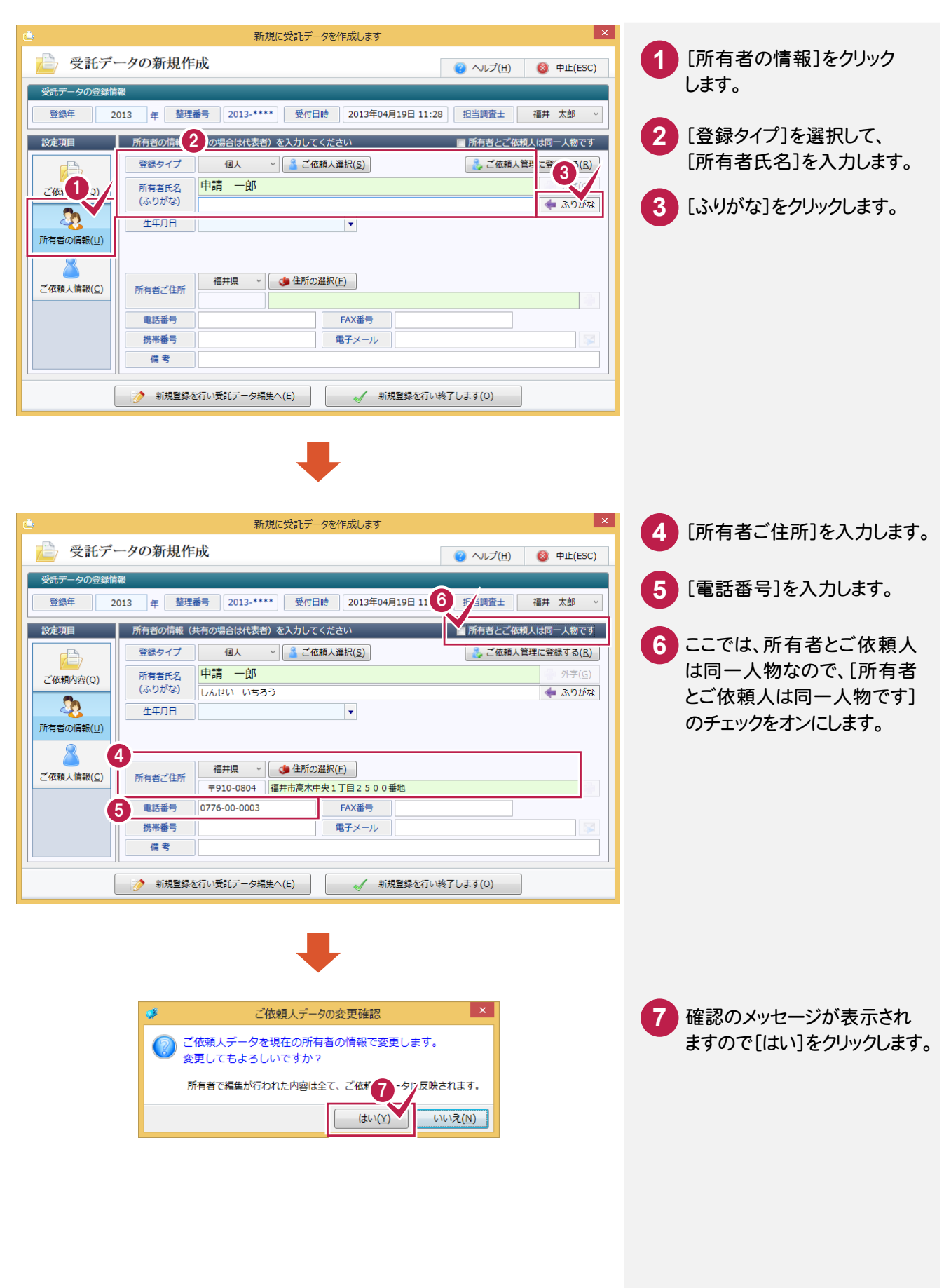

#### 2-4 受託データを登録して、受託データ編集へ移動する

#### 受託データを登録して、受託データ編集へ移動します。

受託データを登録して終了するときは、[新規登録を行い終了します]をクリックします。

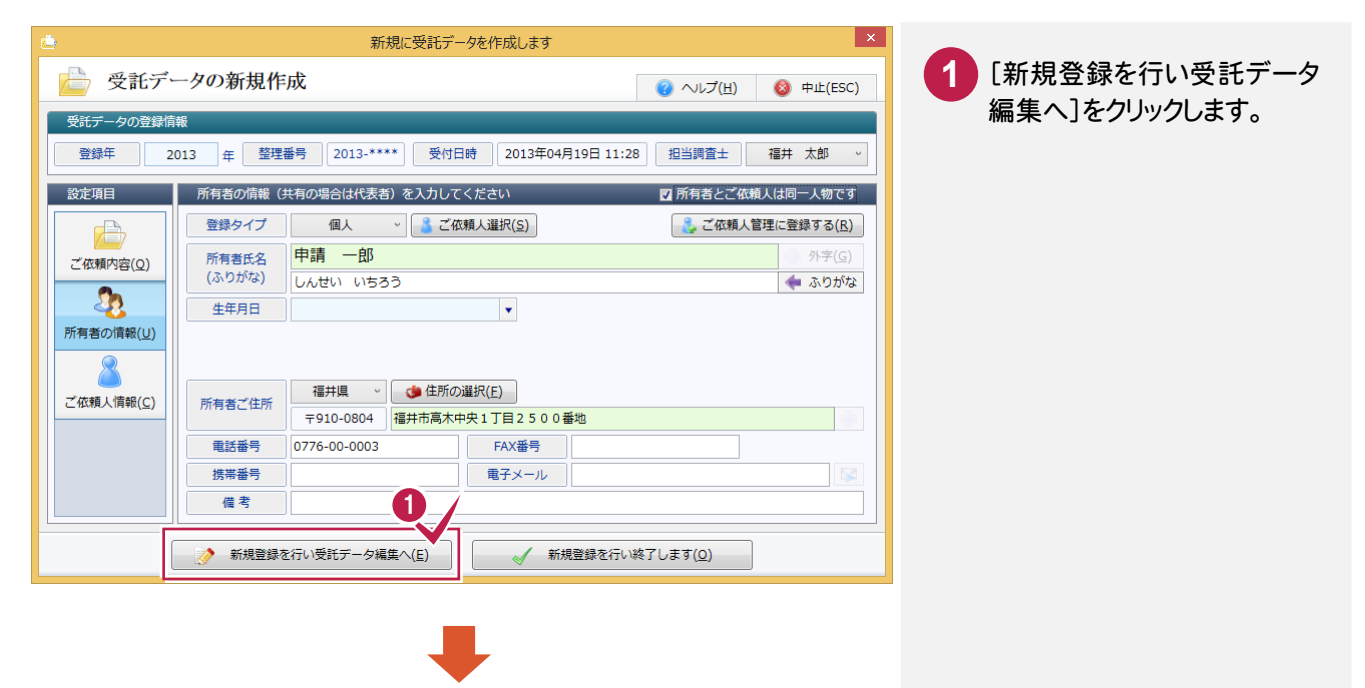

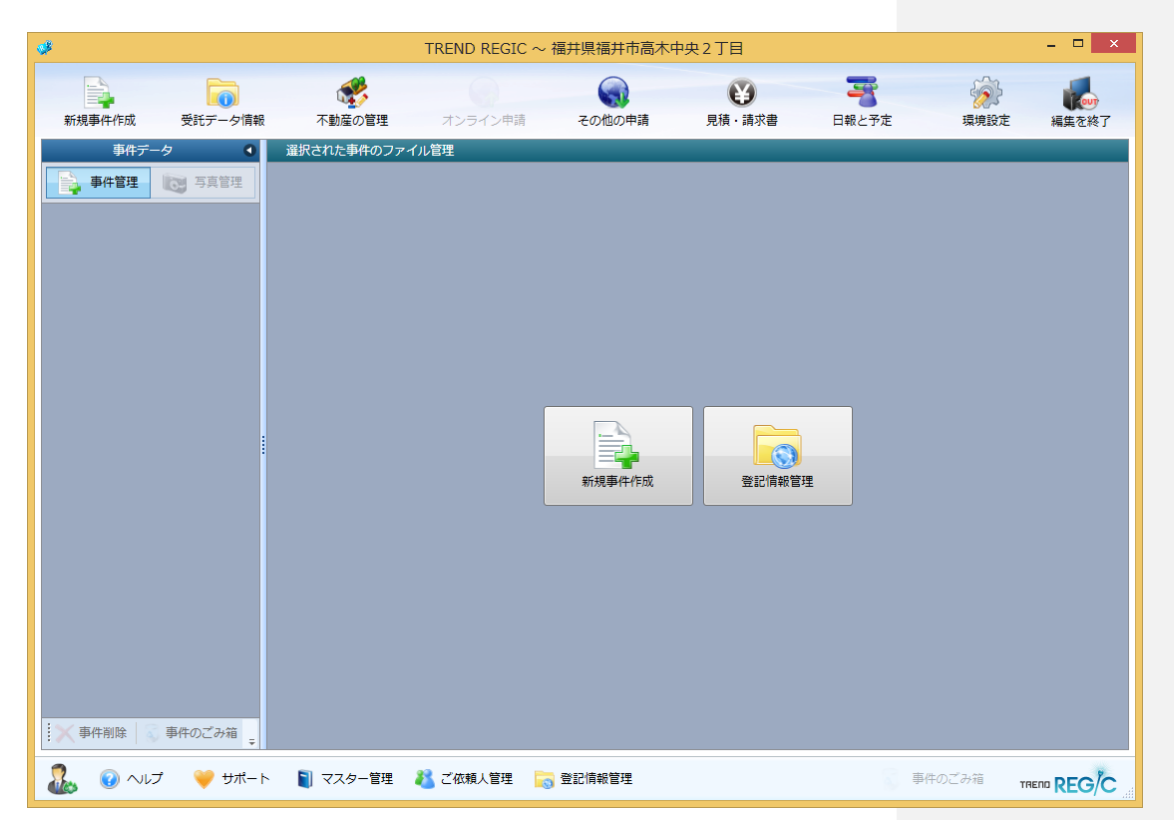

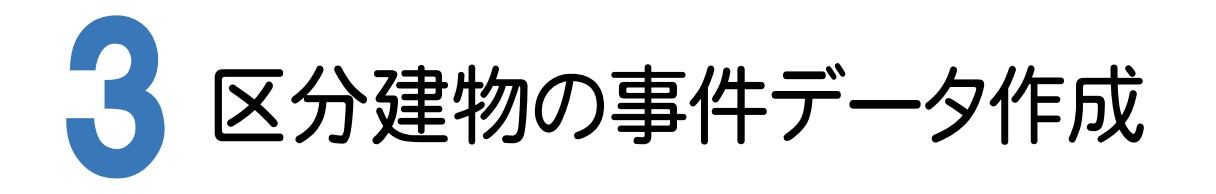

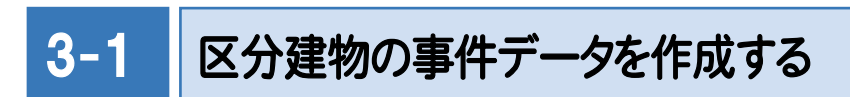

23

 $ADR(B)$ 

 $\mathbf{\Omega}$ 筆界特定(I)

事件複写(C)

区分建物の事件データを作成します。

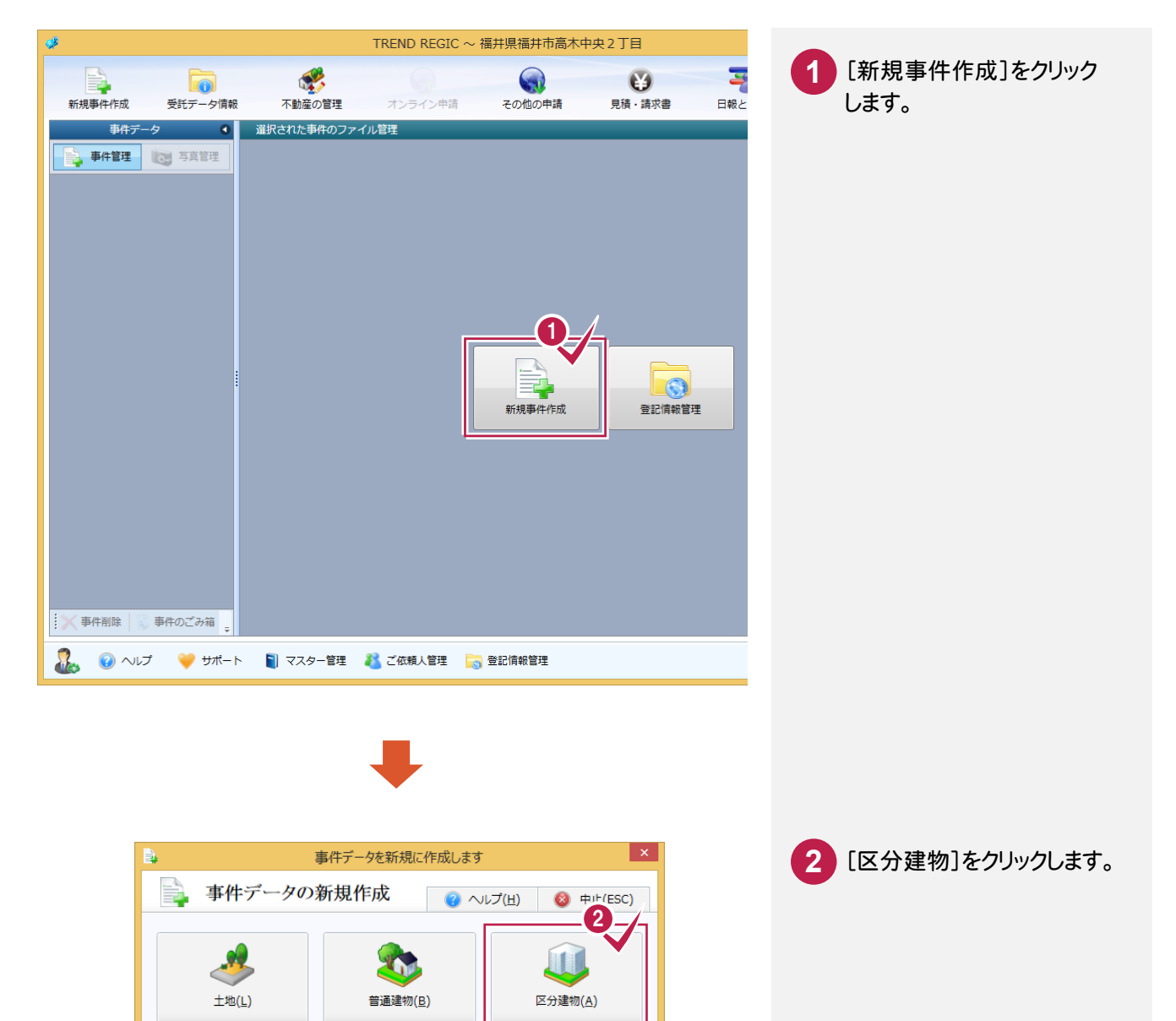

Ŕ

その他(K)

() 登記情報から事件データを作成します(I)

#### 3-2 事件の情報を設定する

事件の情報を設定します。ここでは[登記申請を行います]のチェックがオンになっていること、事件作成者、事件作成 日が設定されていることを確認します。

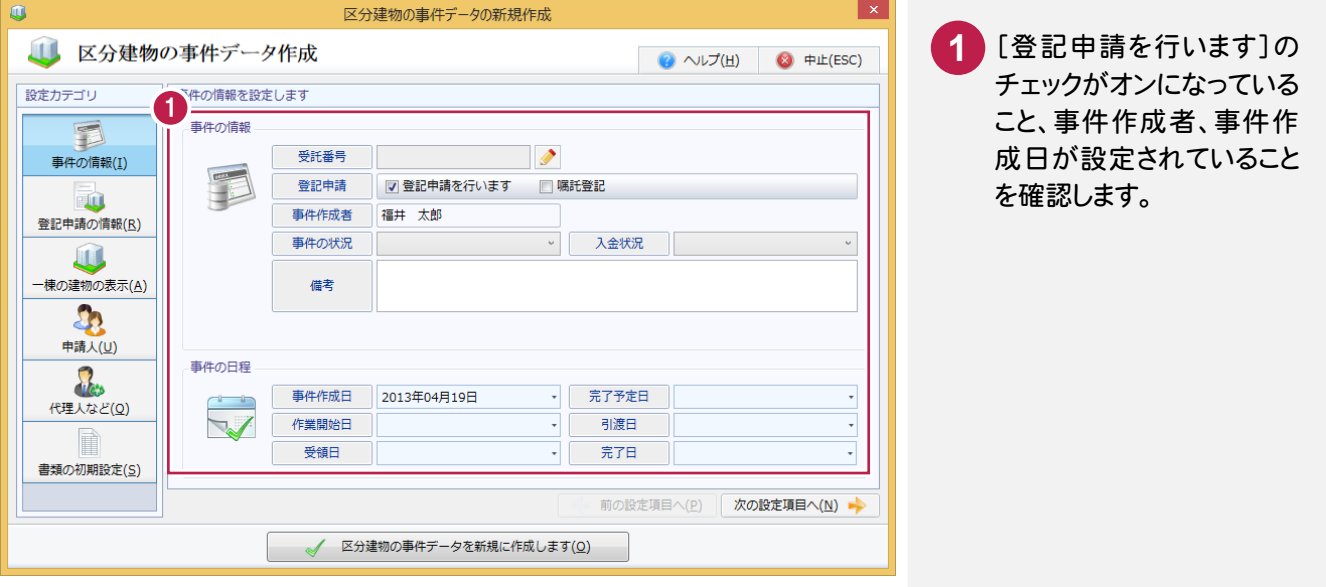

## 3-3 登記申請の情報を設定する

登記申請の情報を設定します。ここでは登記の目的、所在、家屋番号が設定されていることを確認します。

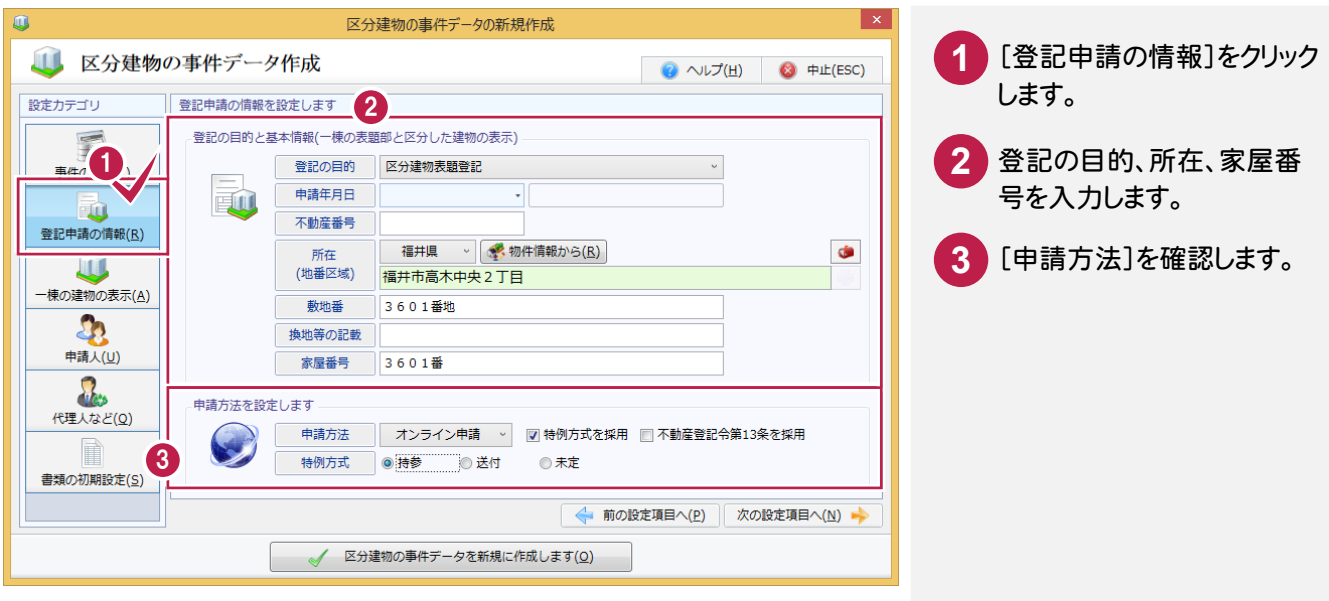

3-4 一棟の建物の表示に関する情報を設定する

一棟の建物の表示に関する情報を設定します。

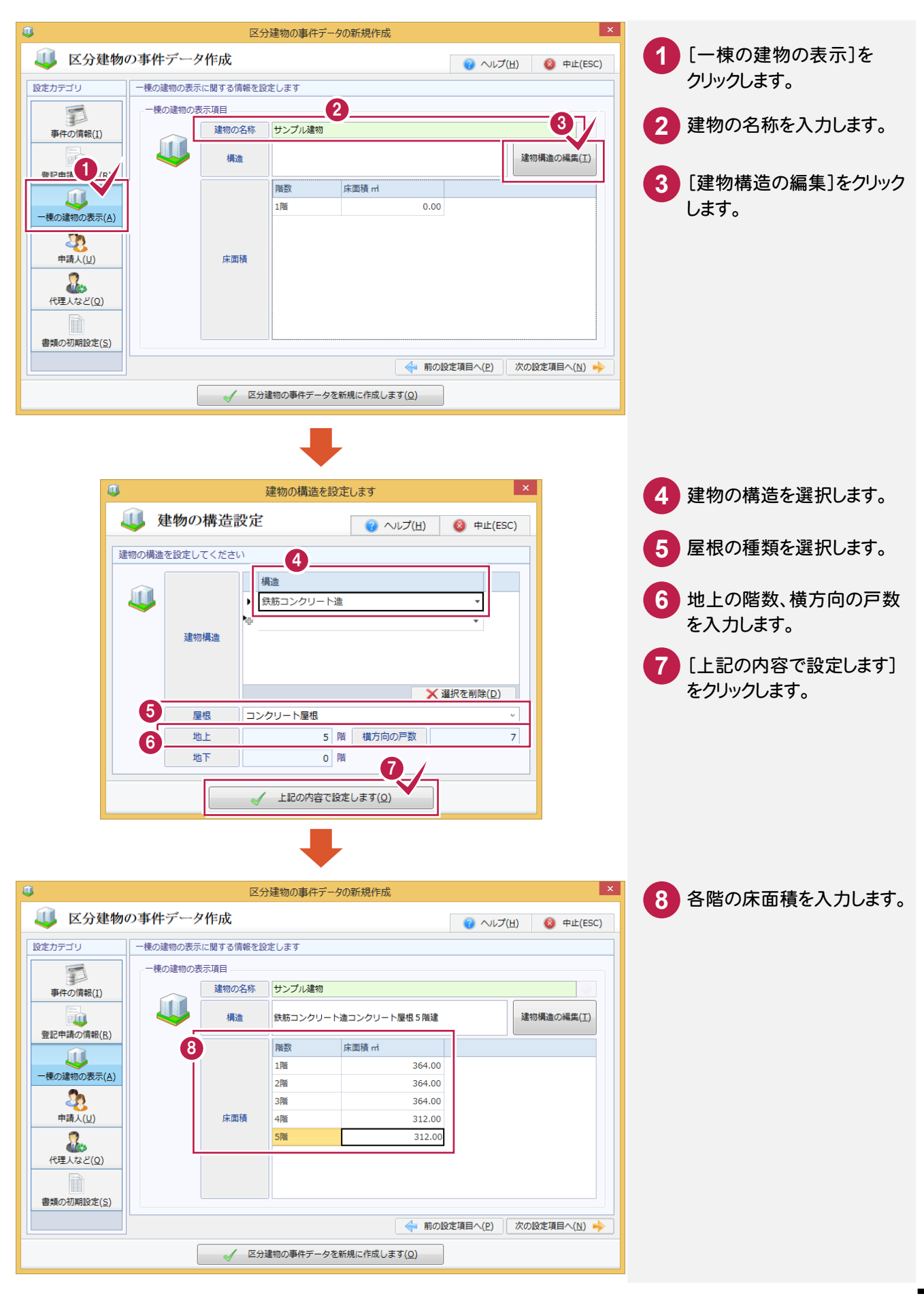

3-5 申請人の情報を確認する

申請人の情報を入力します。ここでは、申請人に受託データの作成時に登録した所有者の情報が設定されている ことを確認します。

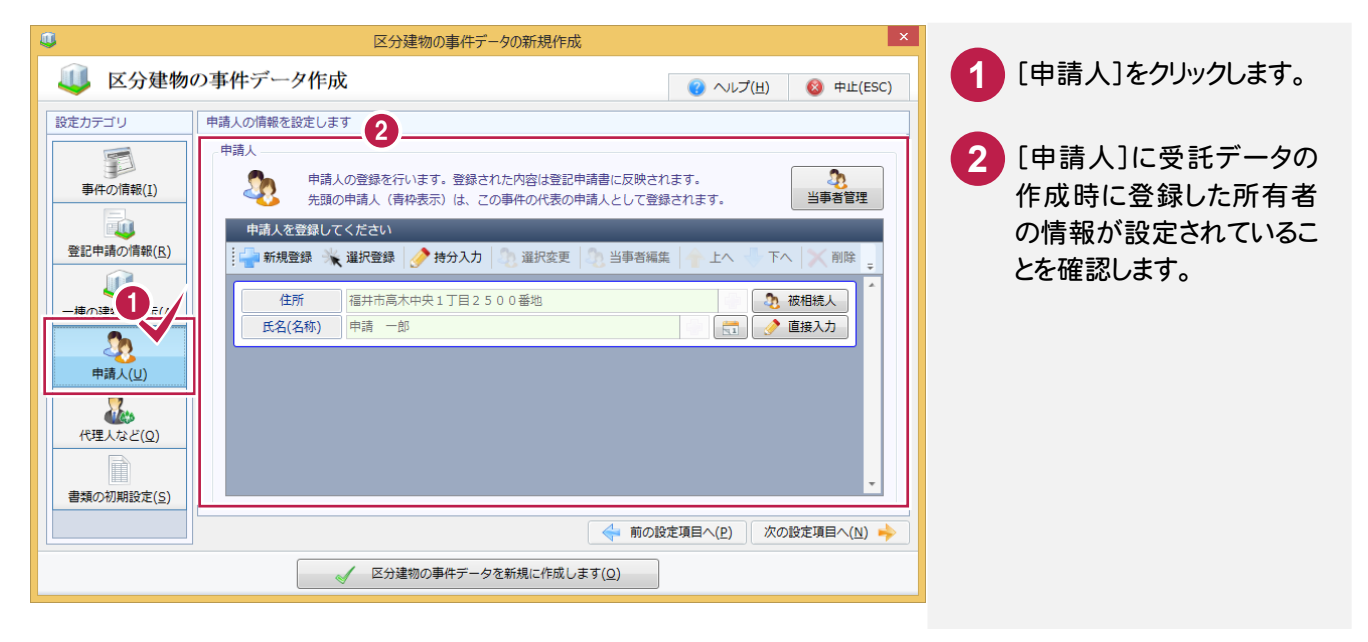

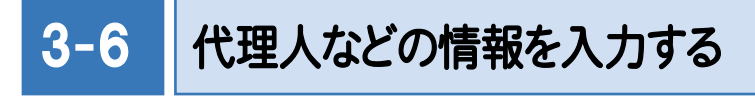

代理人などの情報を入力します。ここでは、代理人の情報を確認して、請求管理情報(年計で計算される情報を 含みます)を入力します。

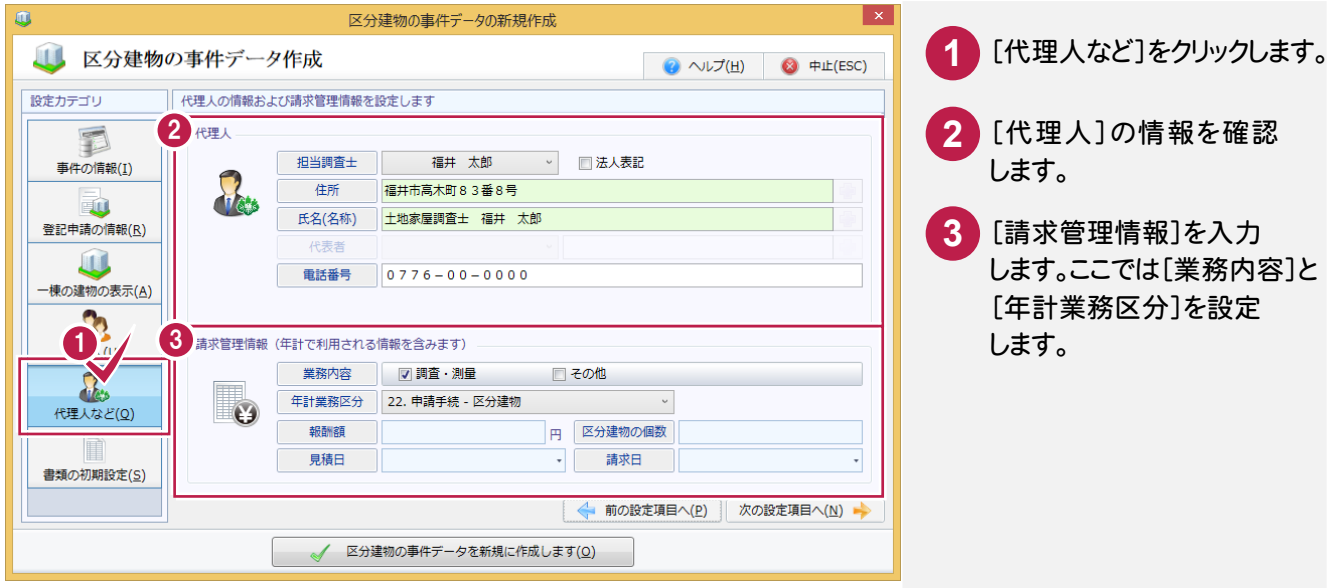

#### 3-7 作成する書類を設定する

作成する書類を設定します。

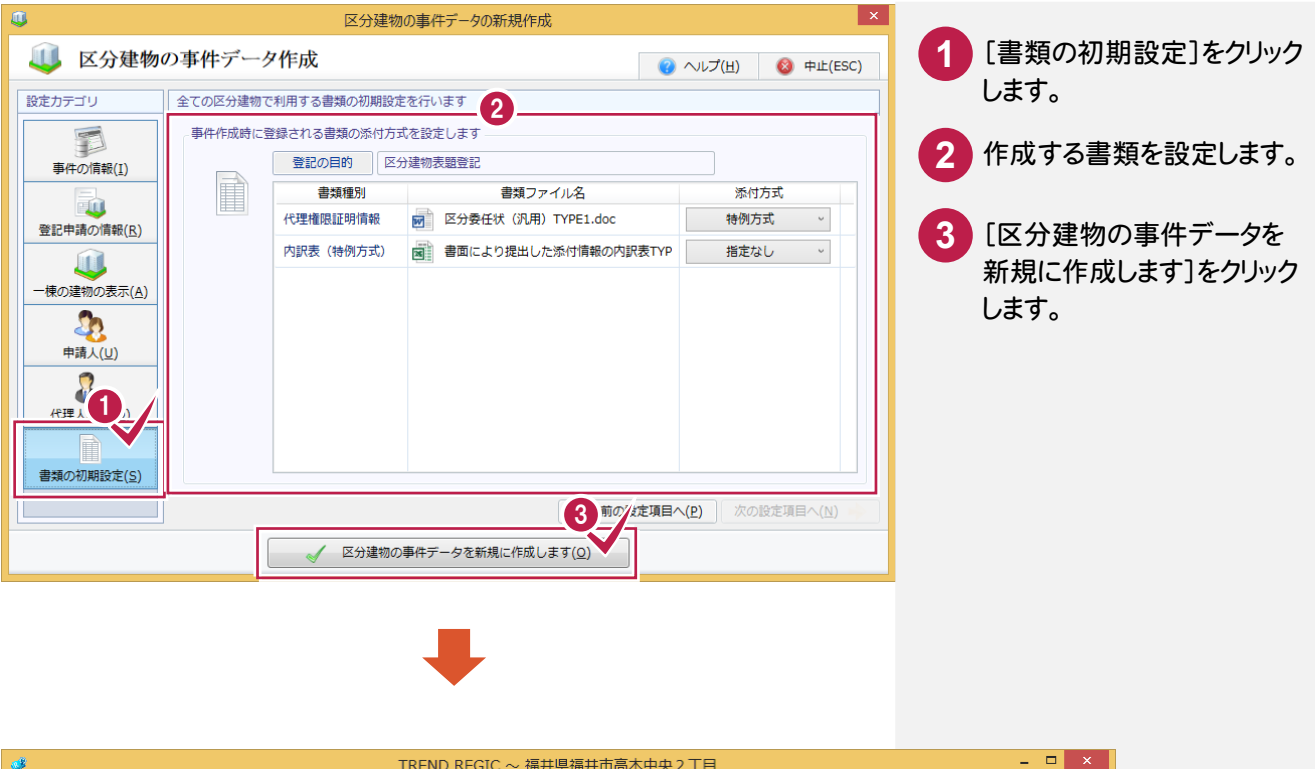

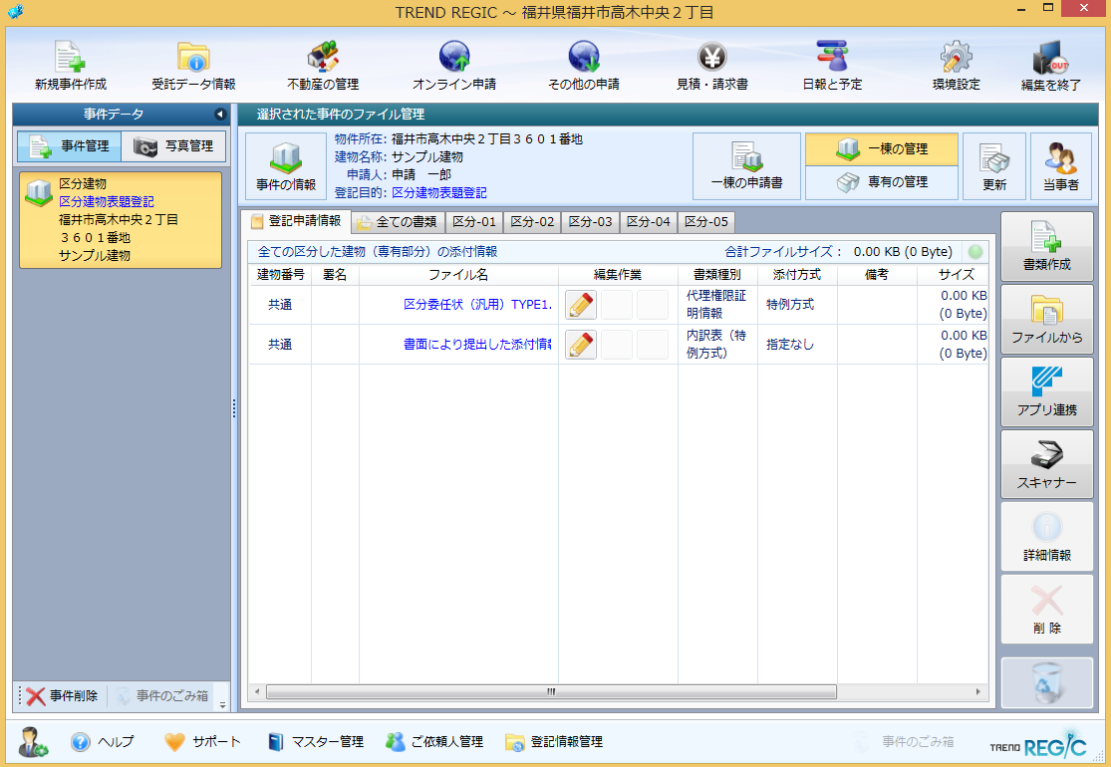

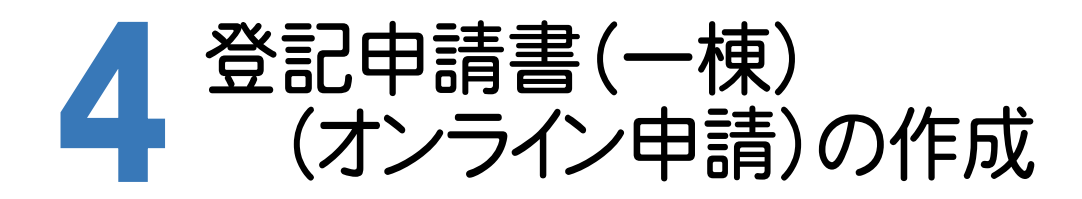

#### 4-1 登記申請書(一棟) (オンライン申請)を作成する

登記申請書(一棟)(オンライン申請)を作成します。

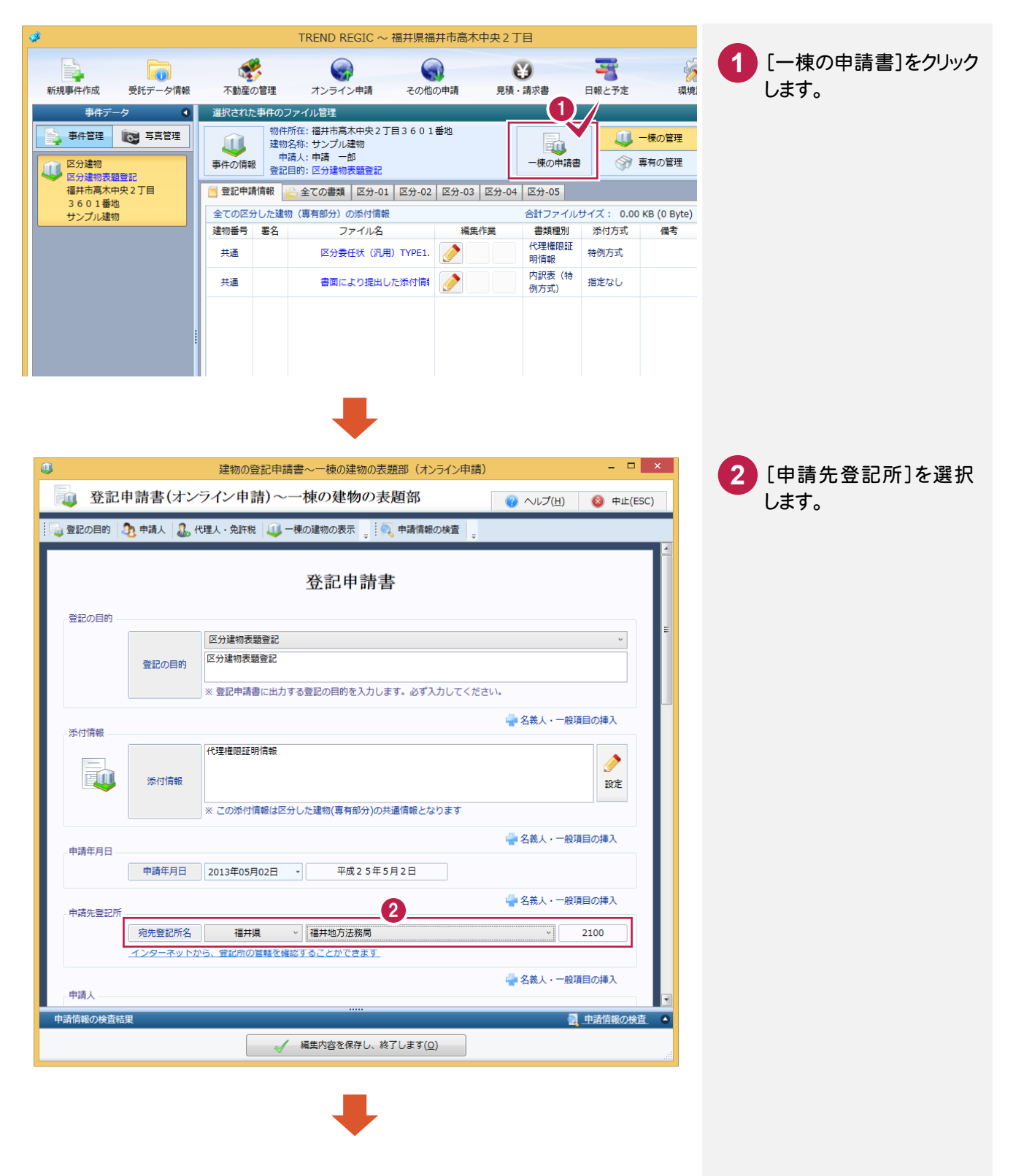

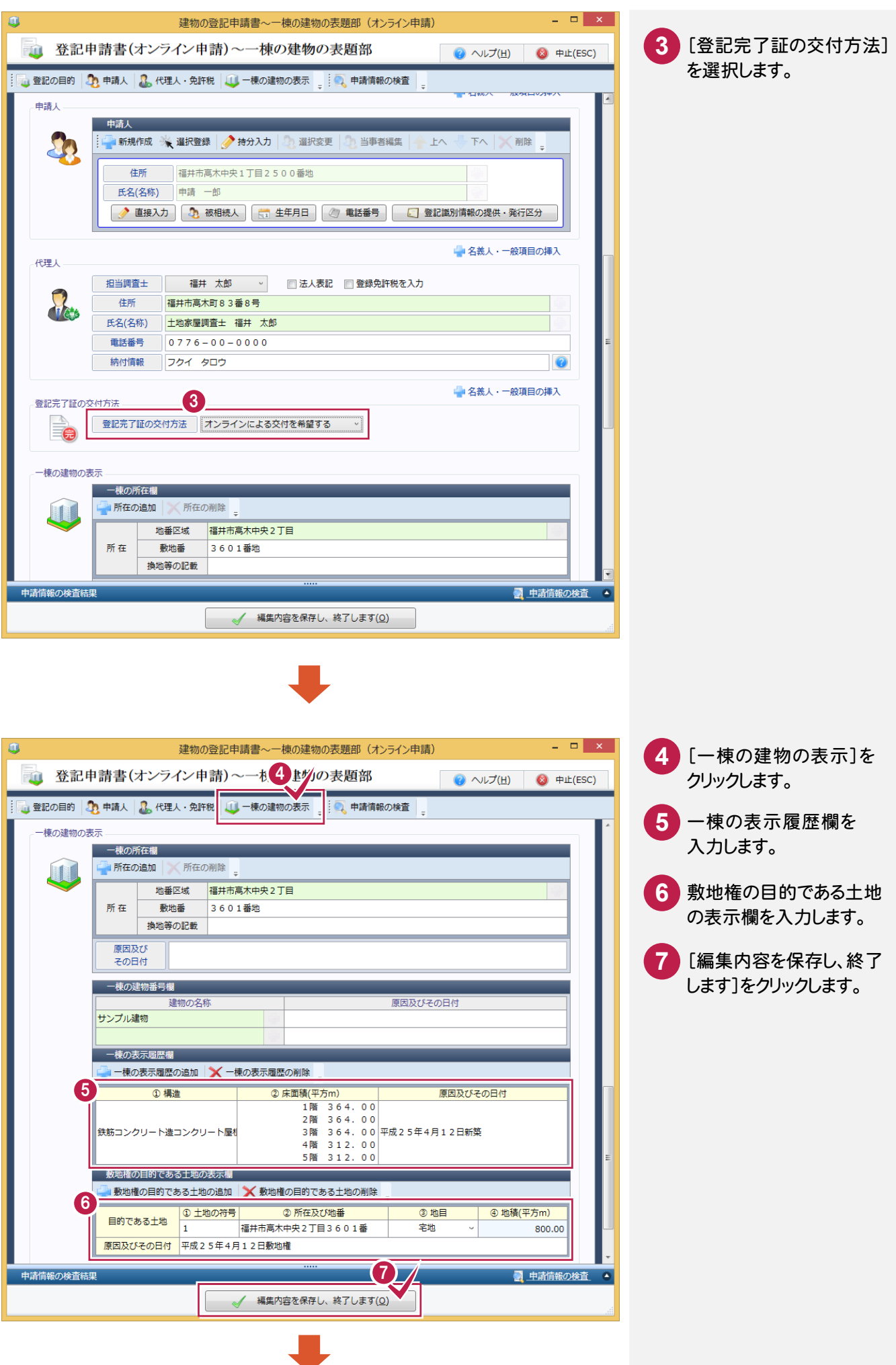

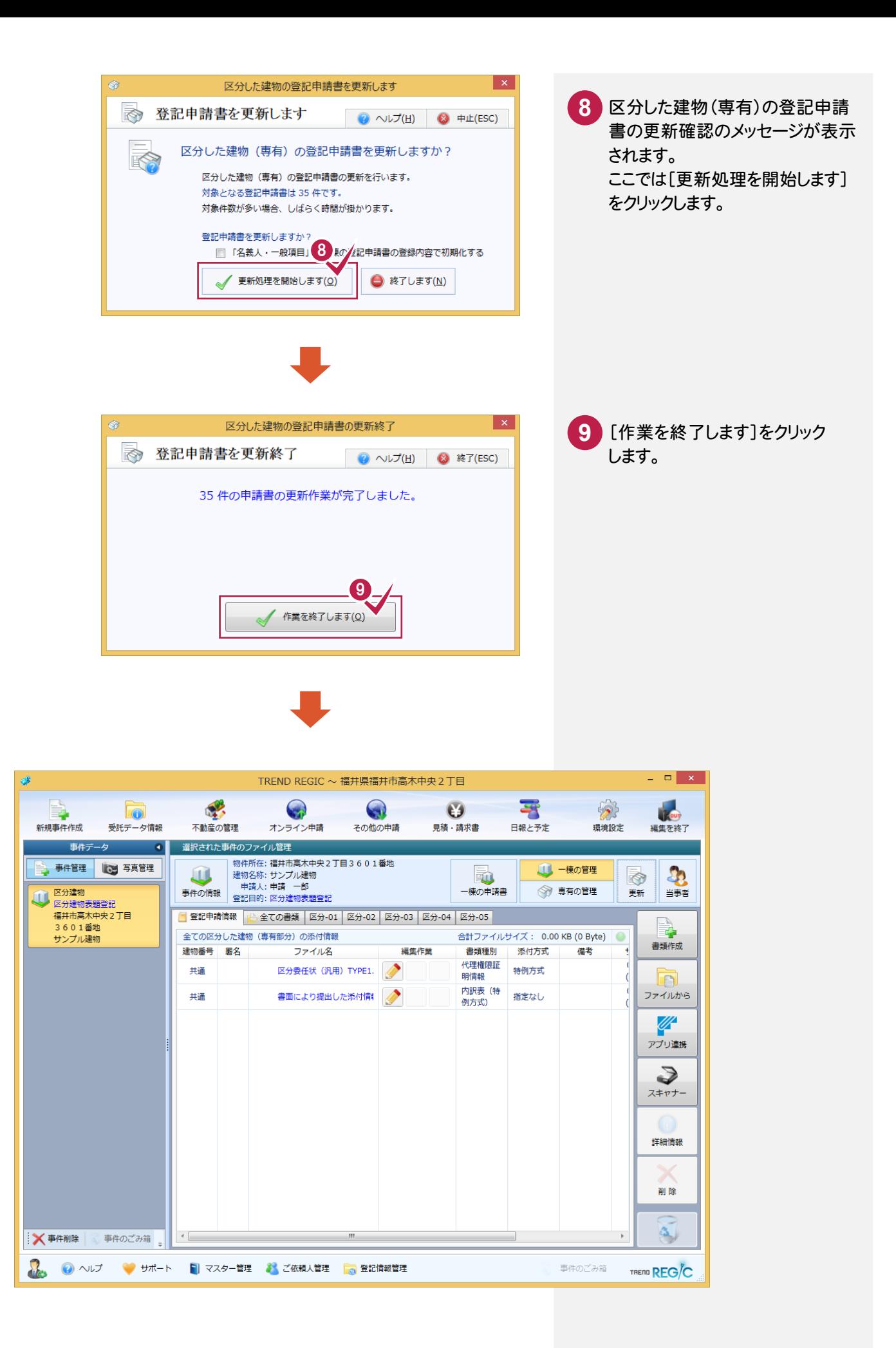

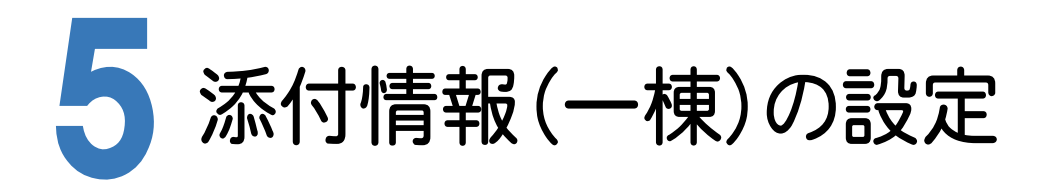

5-1 添付情報を作成する

添付情報を作成します。

入力例では、設定されている代理権限証明情報、内訳書(特例方式)を作成します。

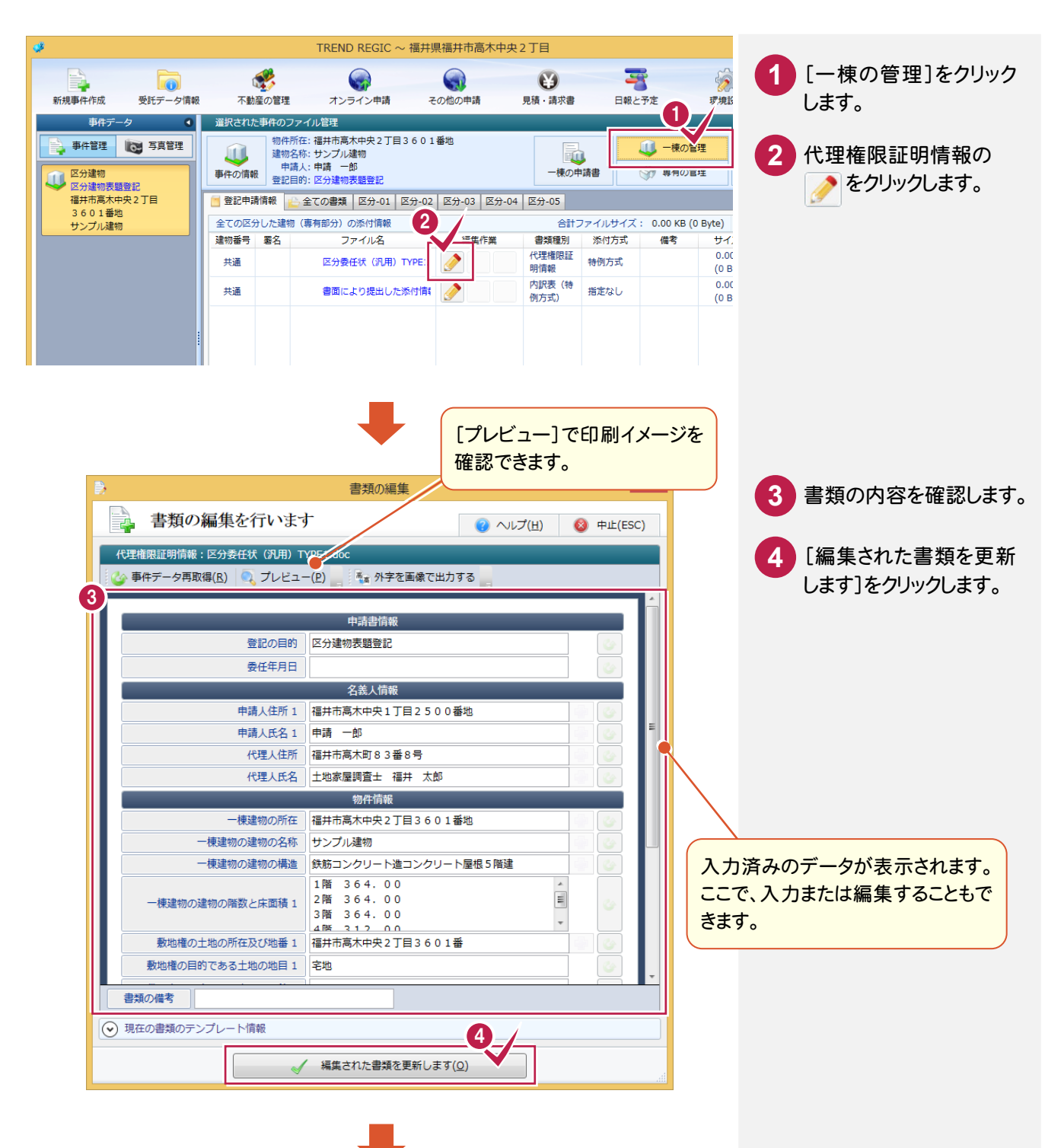

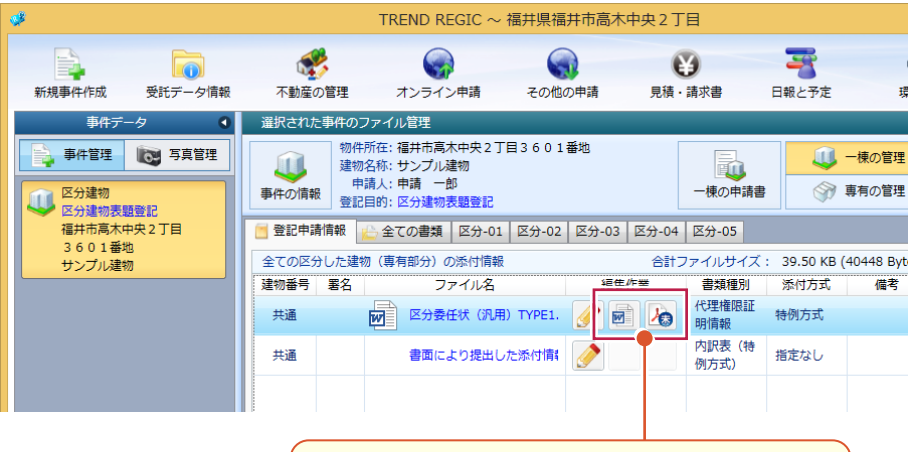

書類が作成されて、関連付けられたプログラム、 PDF未作成のアイコンが表示されます。

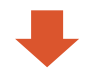

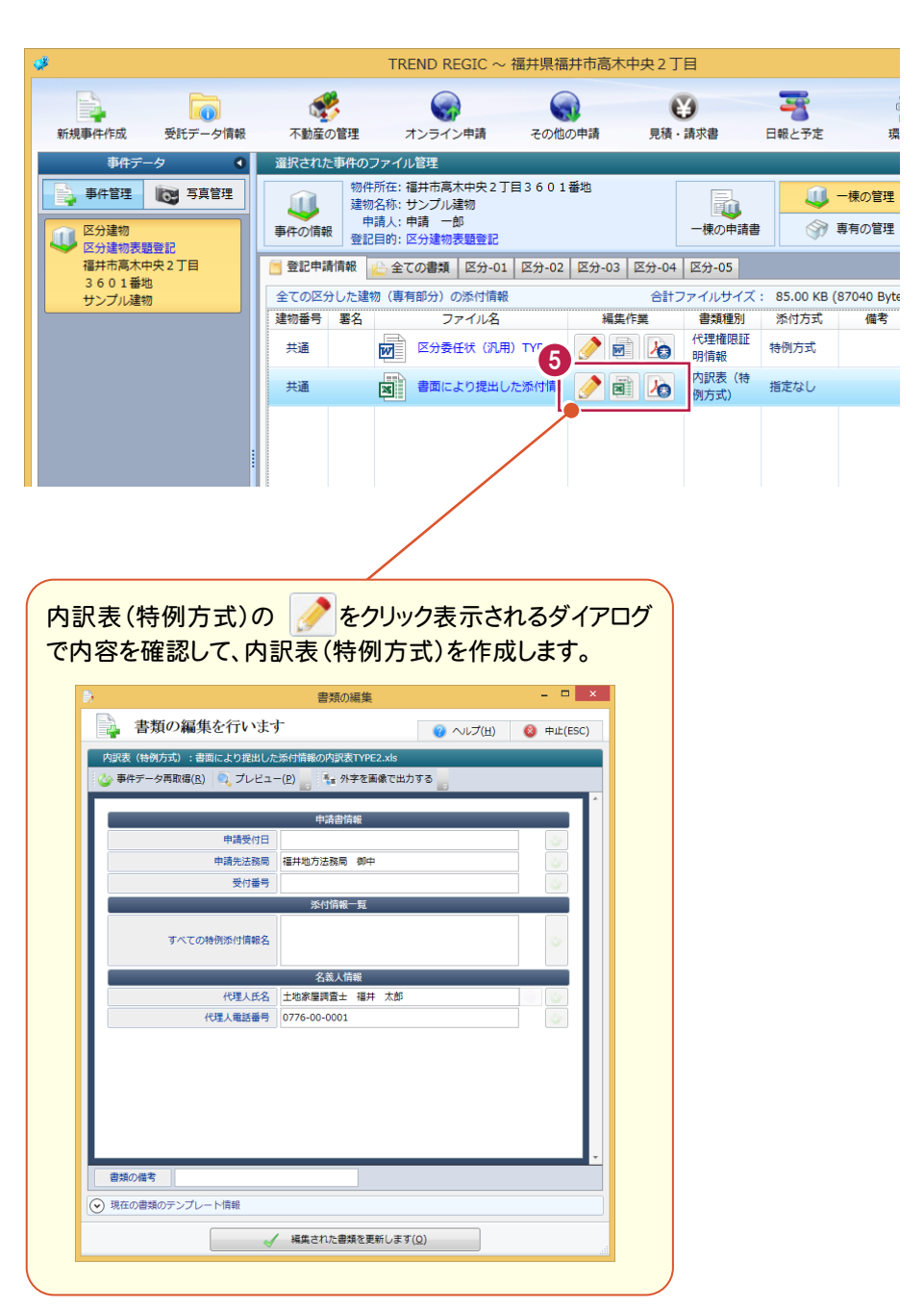

同様に、②~④の操作を 繰り返して、内訳表(特例 方式)を作成します。 **5**

#### 5-2 PDFファイルに変換する

#### 添付書類をPDFファイルに変換します。

入力例では、代理権限証明情報、内訳表(特例方式)をPDFファイルに変換します。

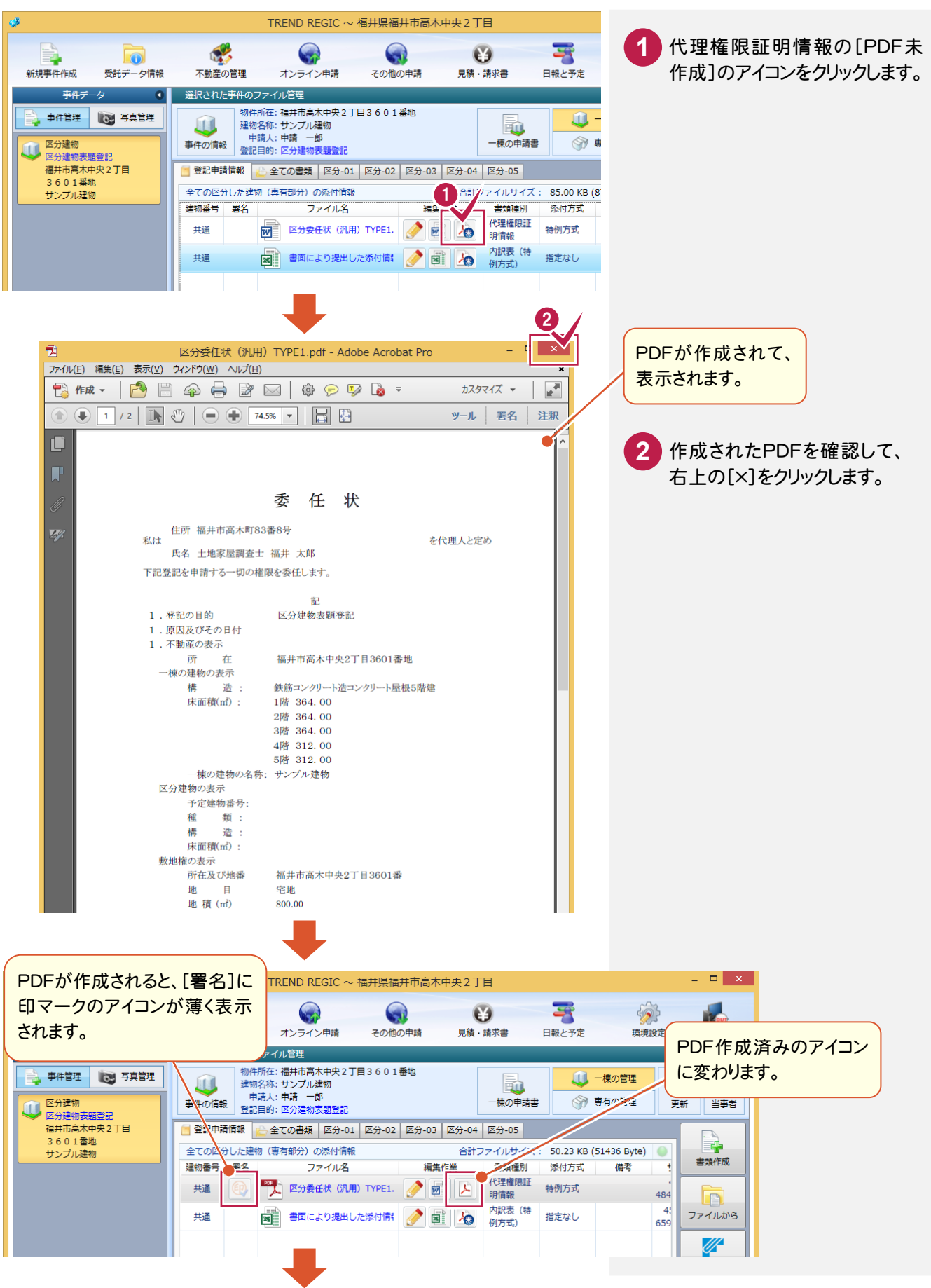

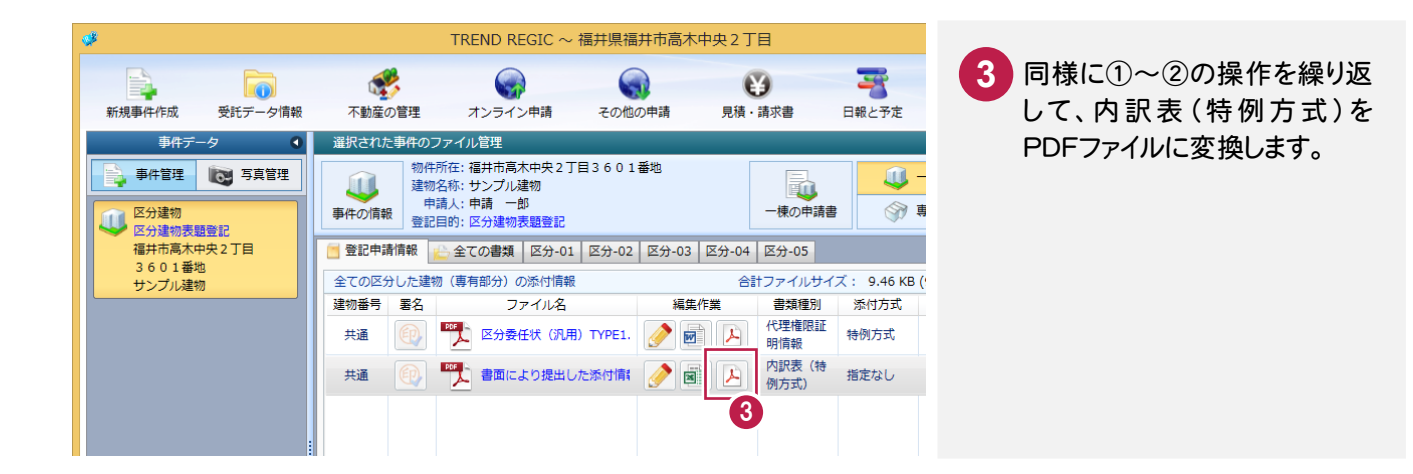

#### 5-3 PDFファイルに署名する

PDFファイルに署名します。入力例では、代理権限証明情報のPDFファイルに公的個人認証カードで署名します。

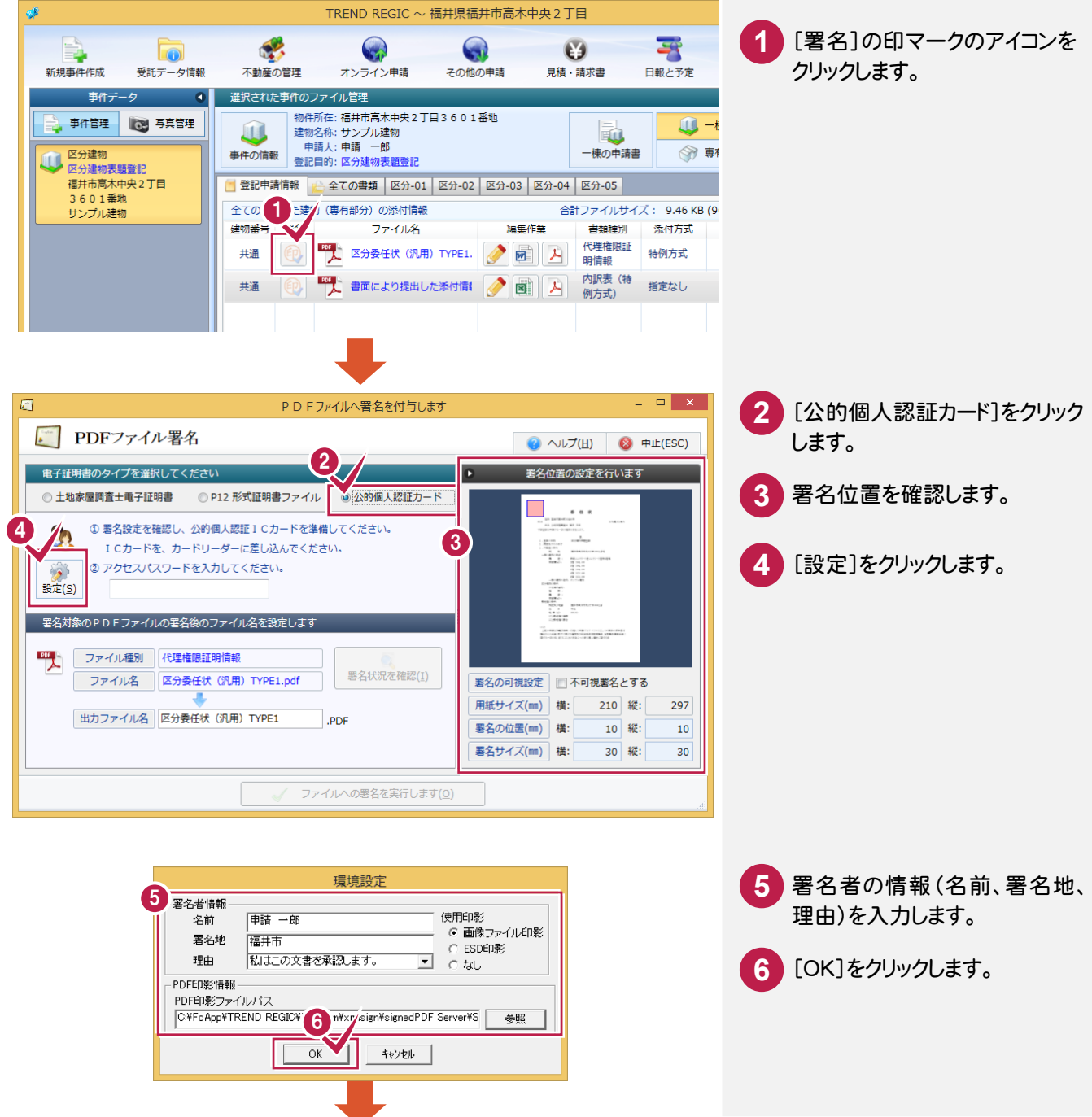

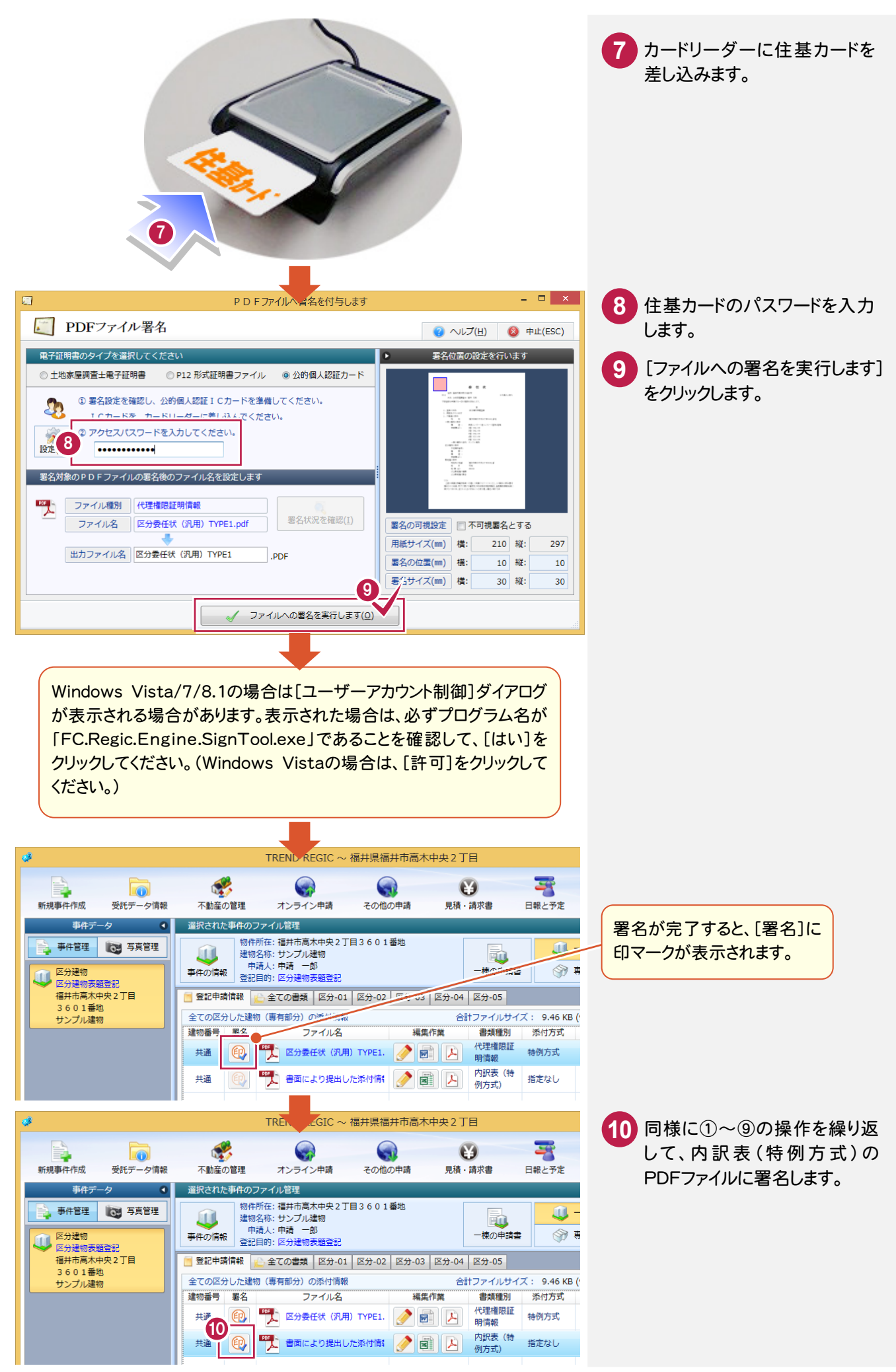

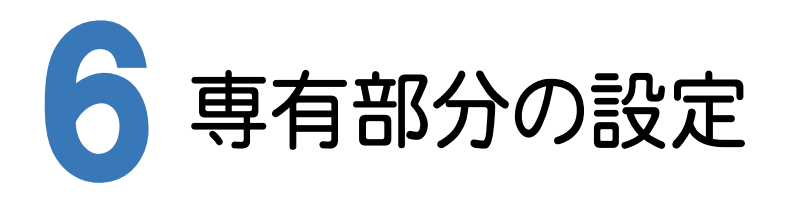

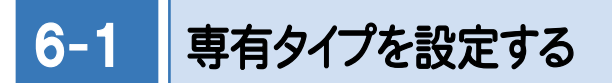

専有タイプを設定します。入力例では「A」「B」「C」の3つのタイプを設定します。

- 入力例では以下の手順で解説します。
- ① 「A」を新規登録する
- ② 「A」を複写してから、「B」に編集して登録する
- ③ 「A」を複写してから、「C」に編集して登録する

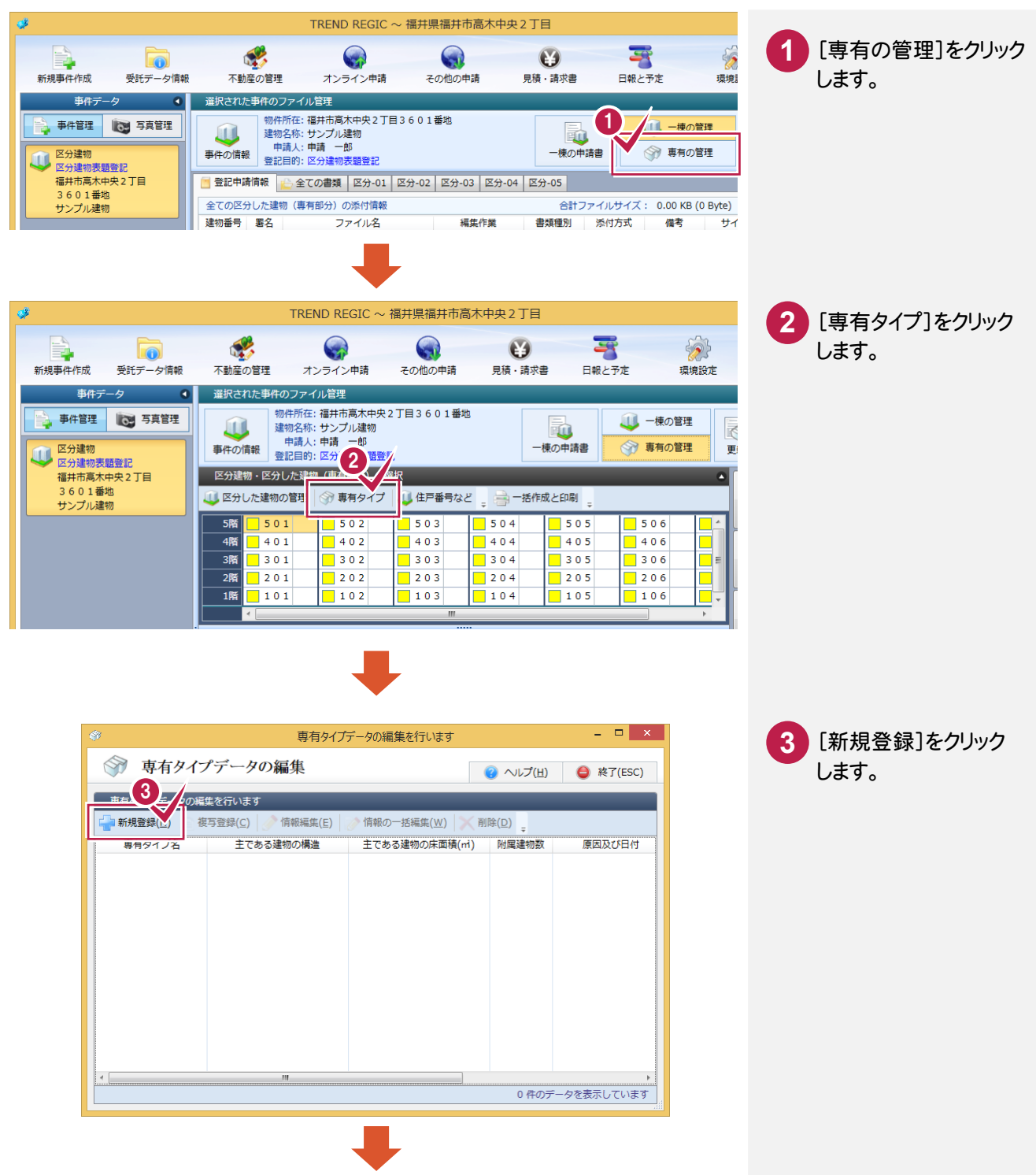

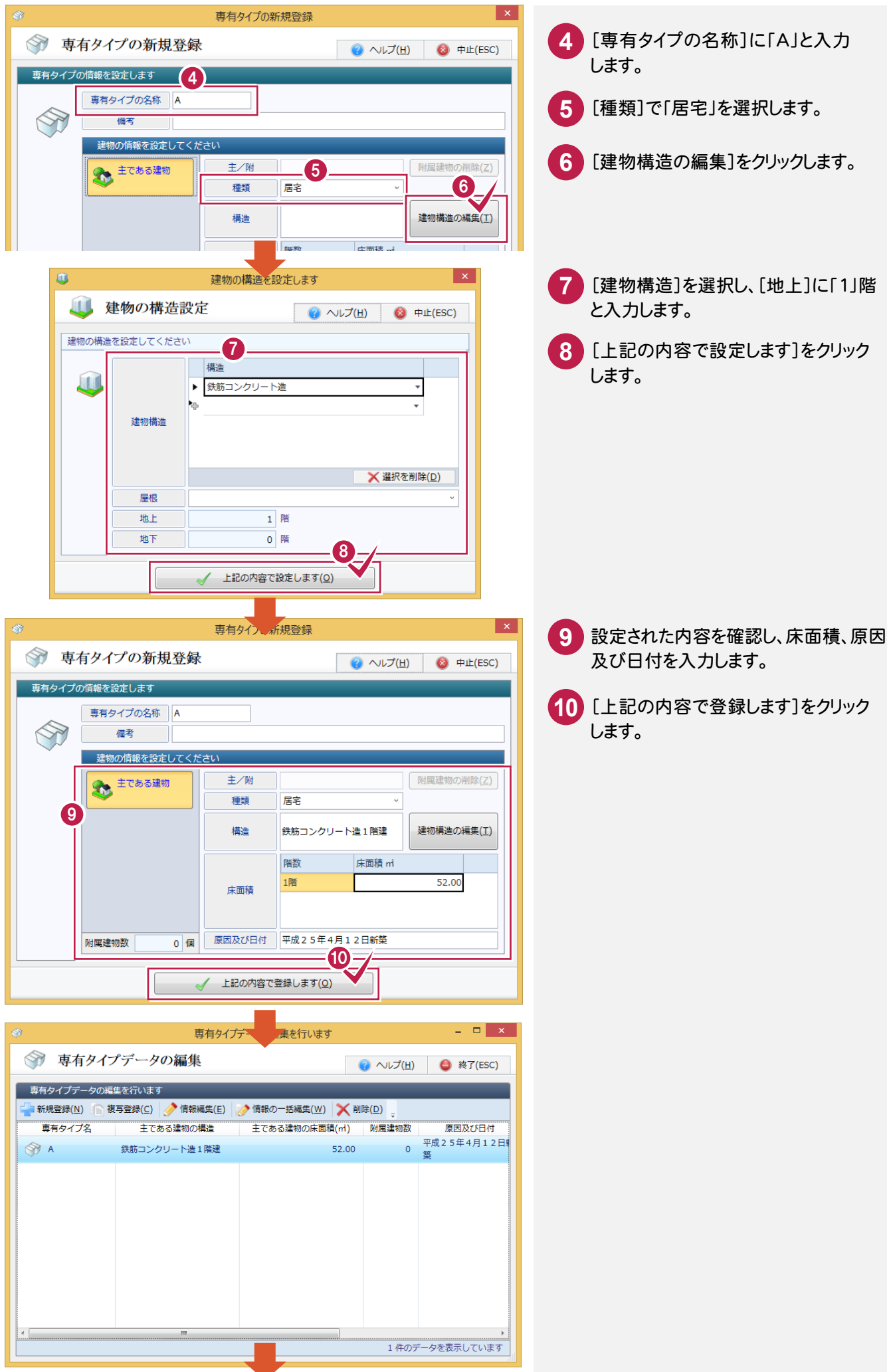

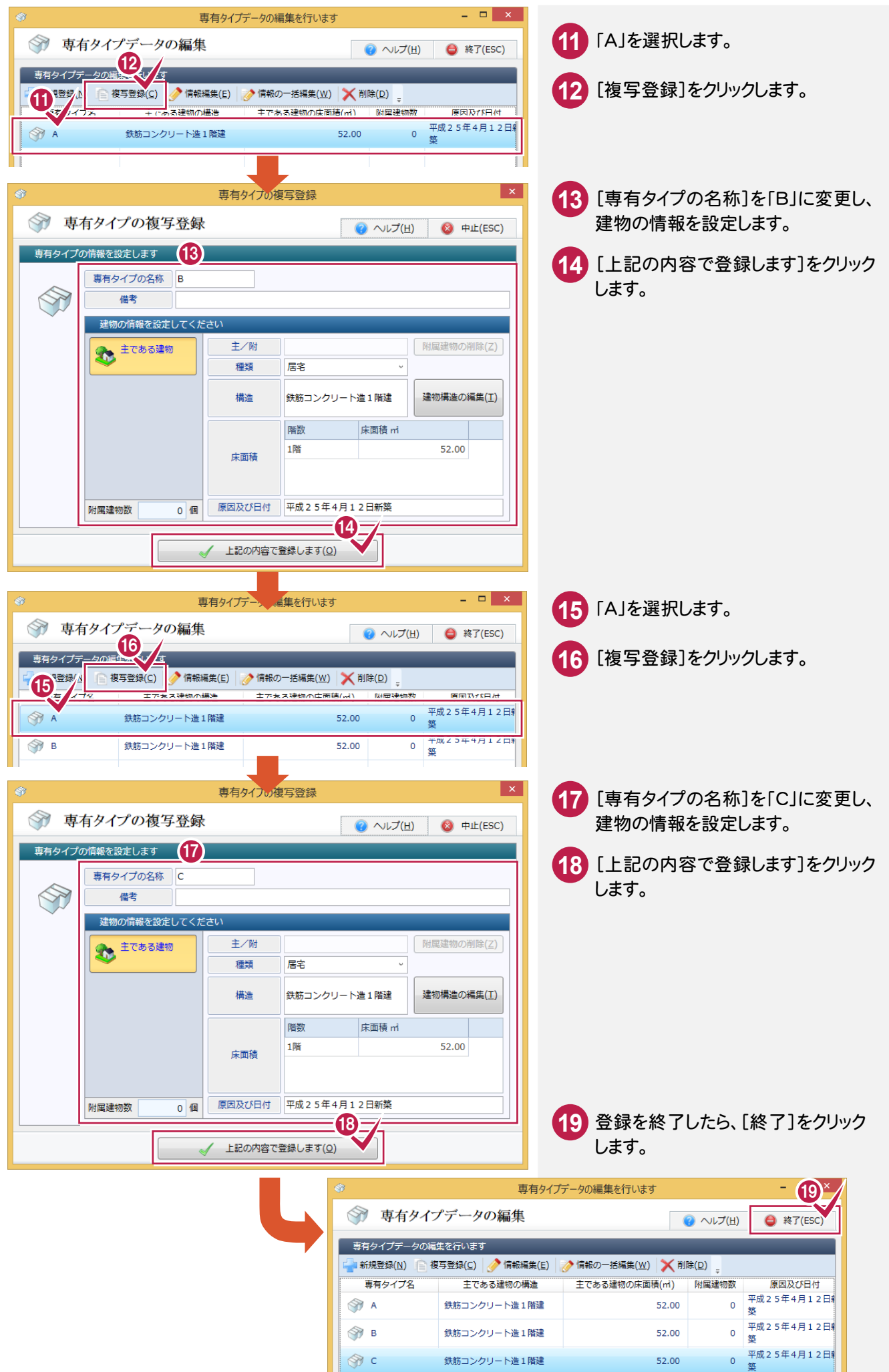

6-2 区分した建物(専有部分)にタイプを設定する

区分した建物(専有部分)に住戸番号、タイプを設定します。

入力例では、[上下一括設定][左右一括設定]で以下のようにタイプを設定します。

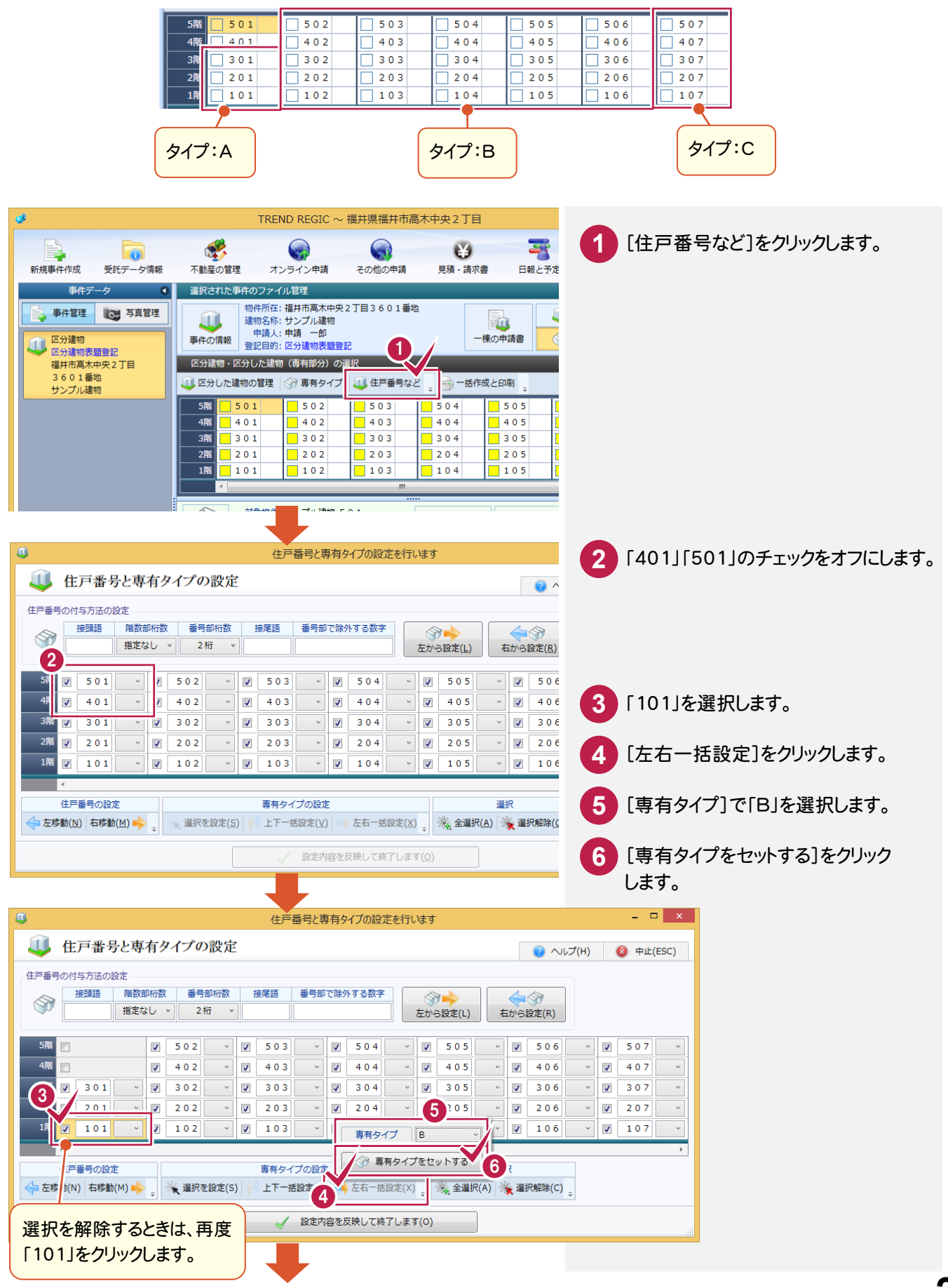

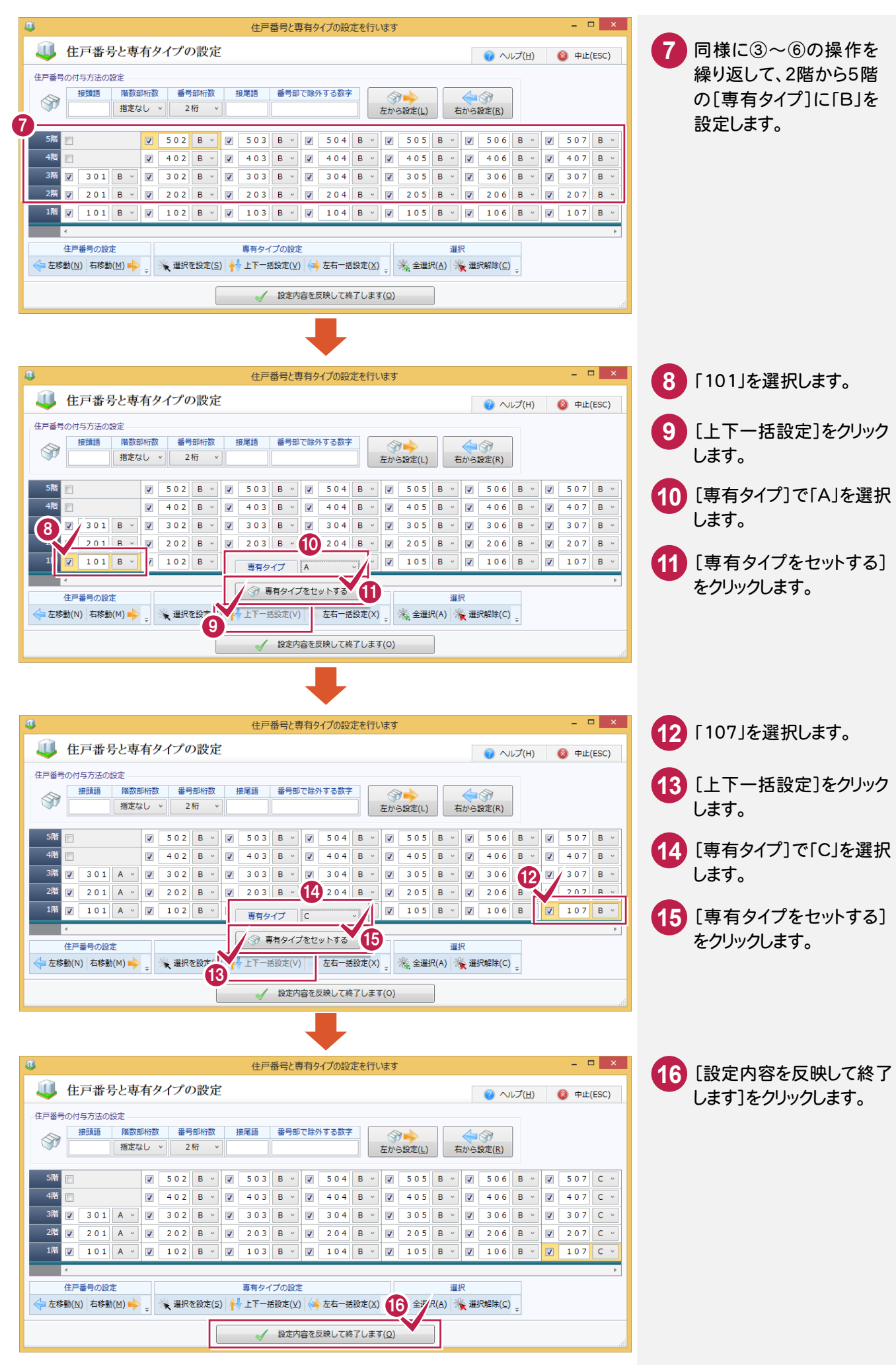

Ò

#### 6-3 区分した建物(専有部分)を編集する

区分した建物(専有部分)を編集します。入力例では、敷地権を一括登録します。

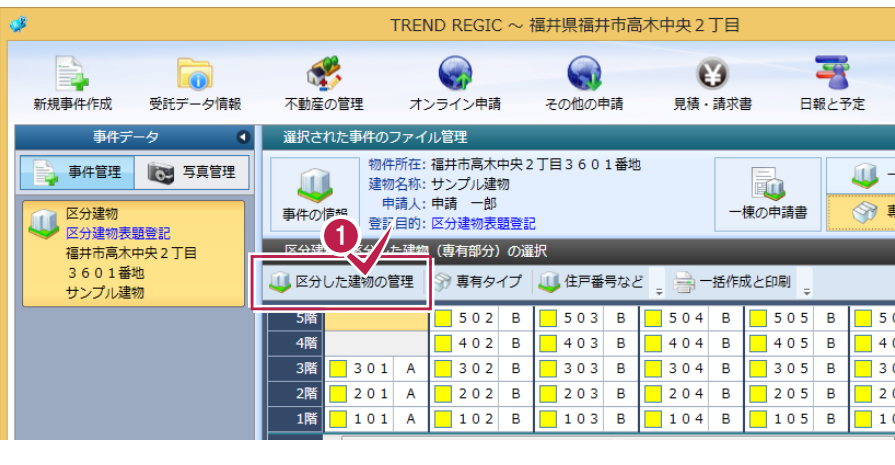

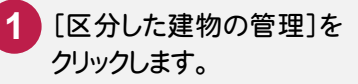

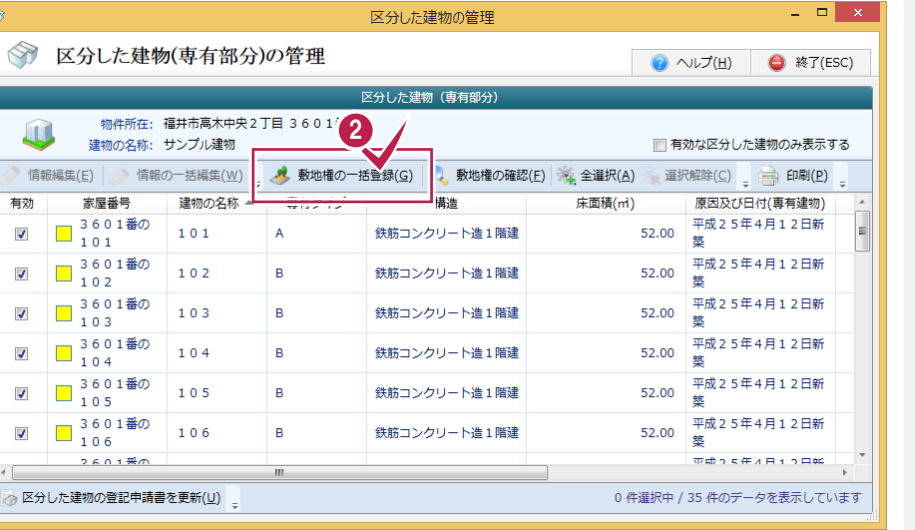

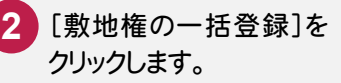

 $\blacksquare$ 

 $\vert x \vert$ 

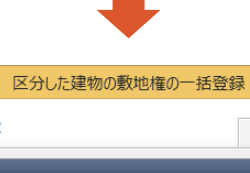

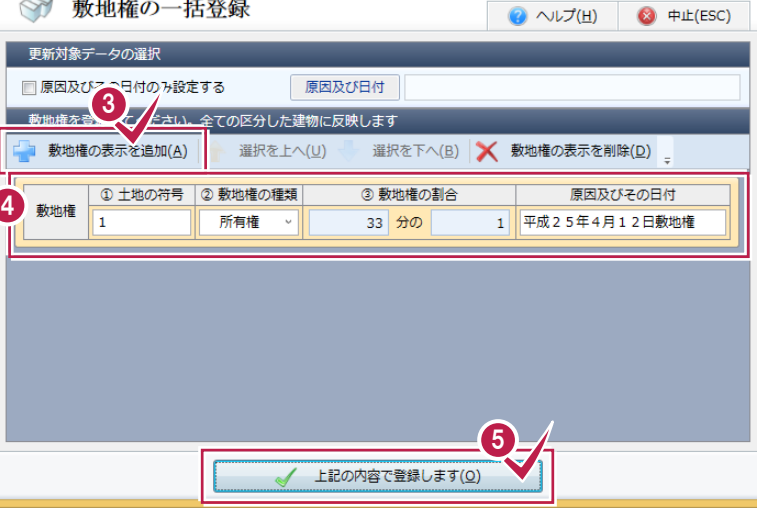

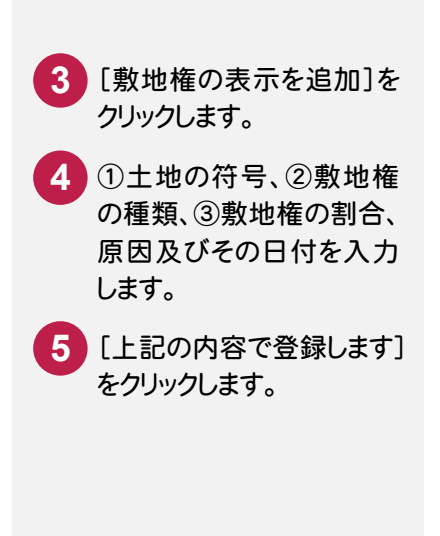

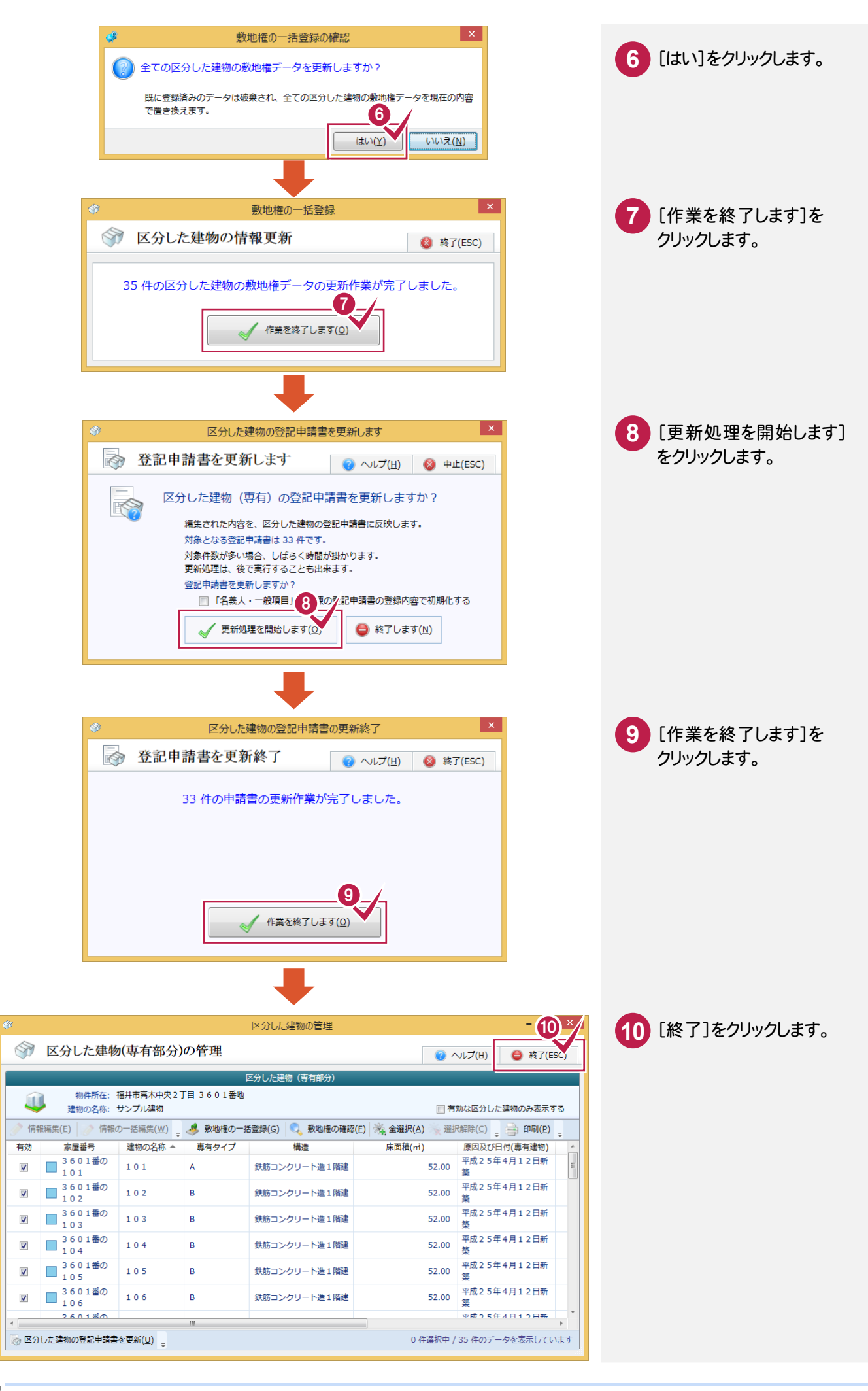

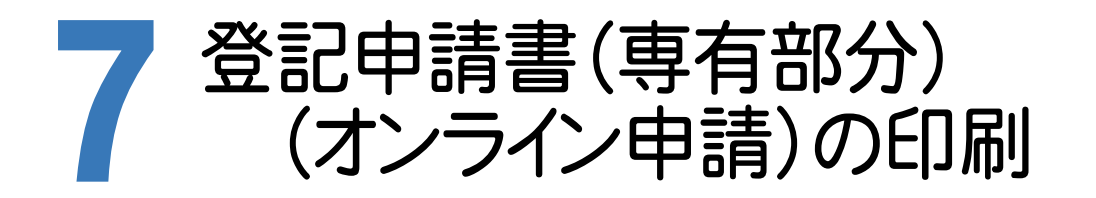

#### 7-1 登記申請書(専有部分)(オンライン申請)を一括印刷する

登記申請書(専有部分)(オンライン申請)を一括印刷します。

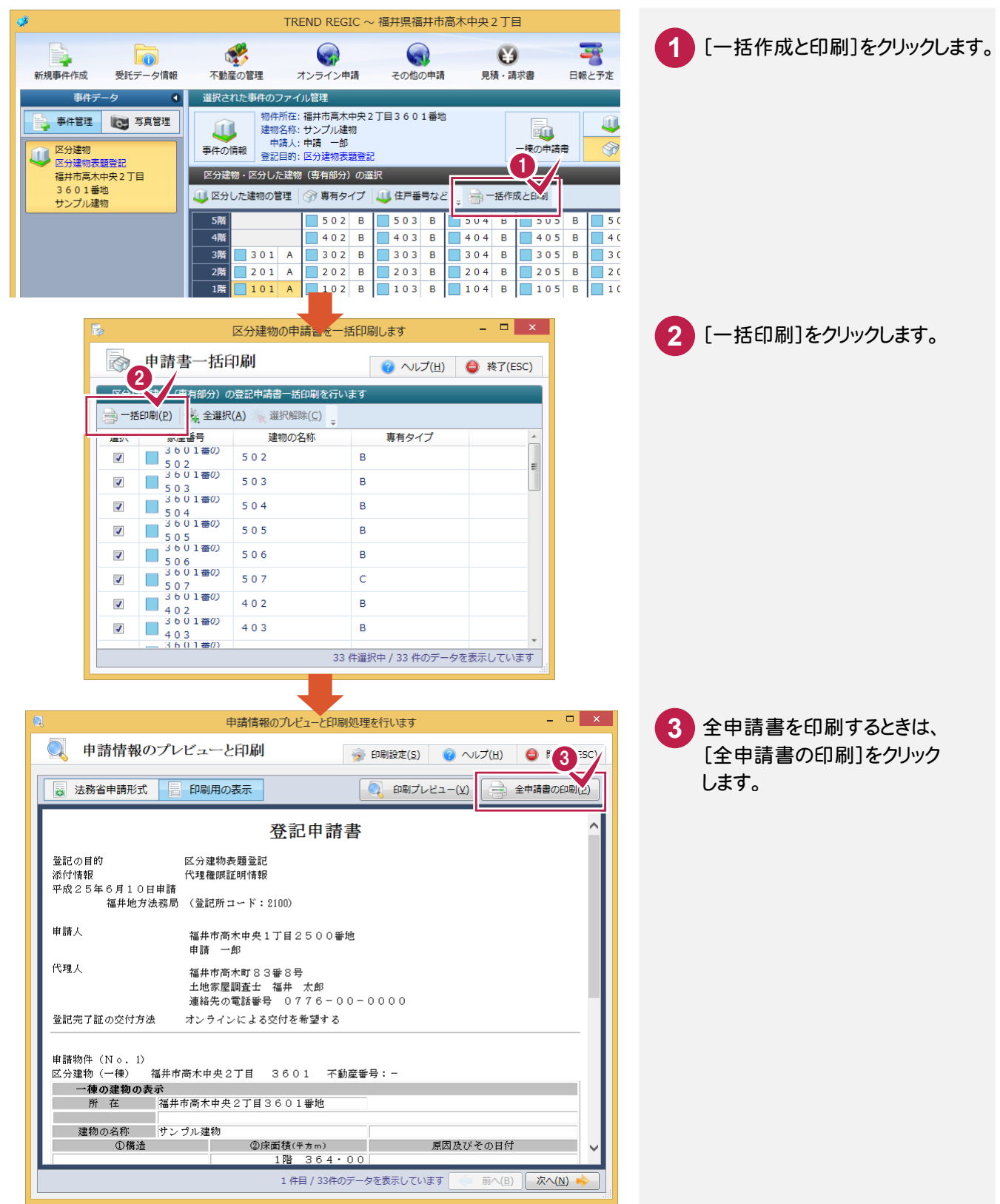

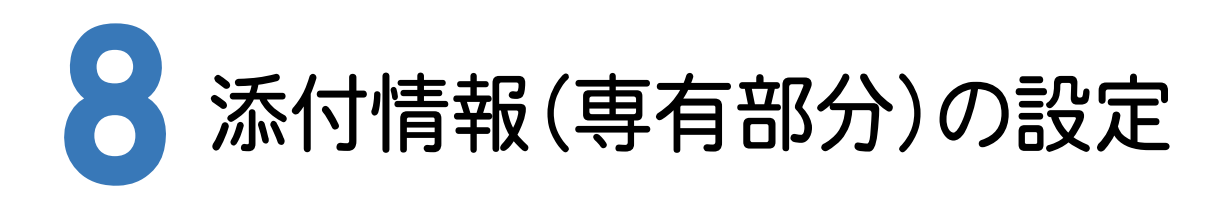

#### 8-1 作成済みの図面ファイルから取り込む

作成済みの図面をファイルから取り込みます。

ここでは、弊社が用意した専有部分(101)の建物図面のサンプルを取り込みます。

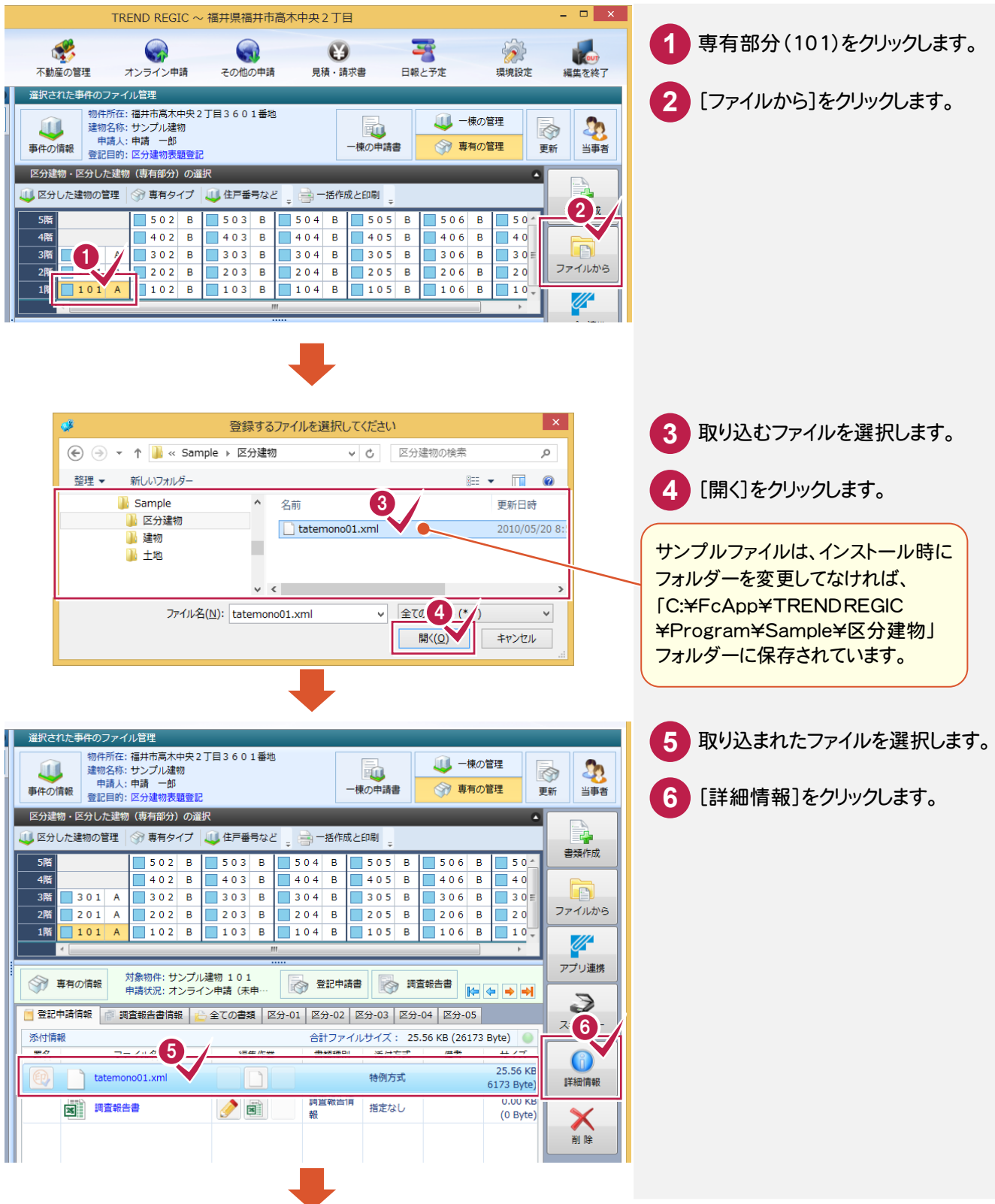

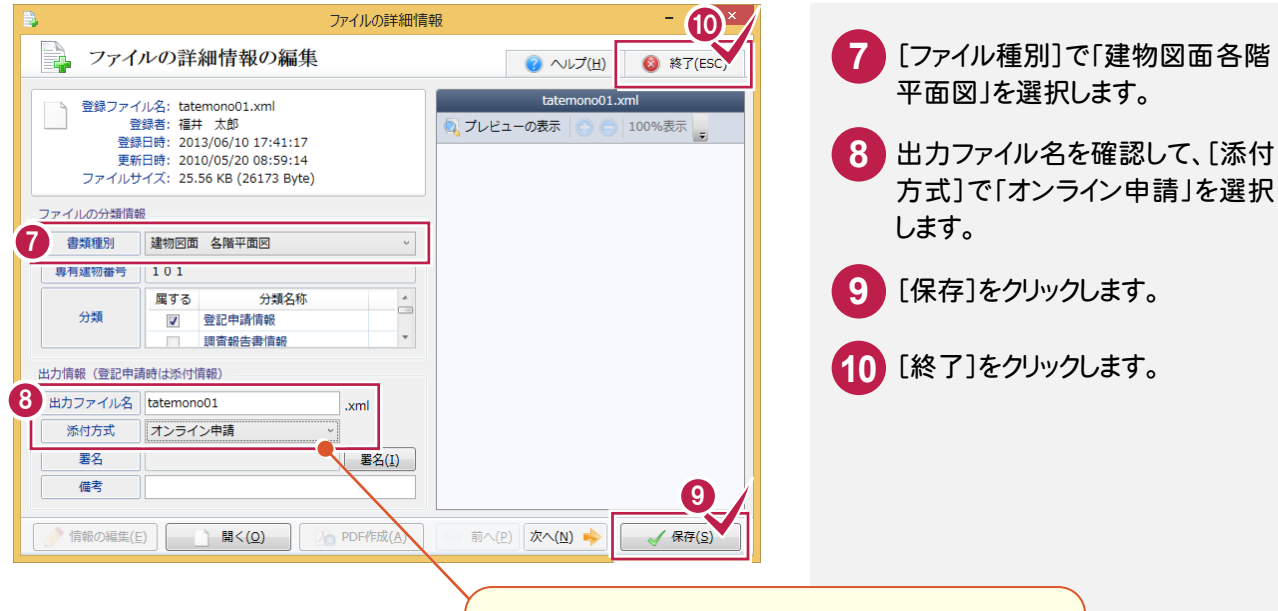

入力例では、取り込んだ登記図面ファイル(建物図面 のサンプル)をオンライン申請するので、[添付方式]で 「オンライン申請」を選択します。

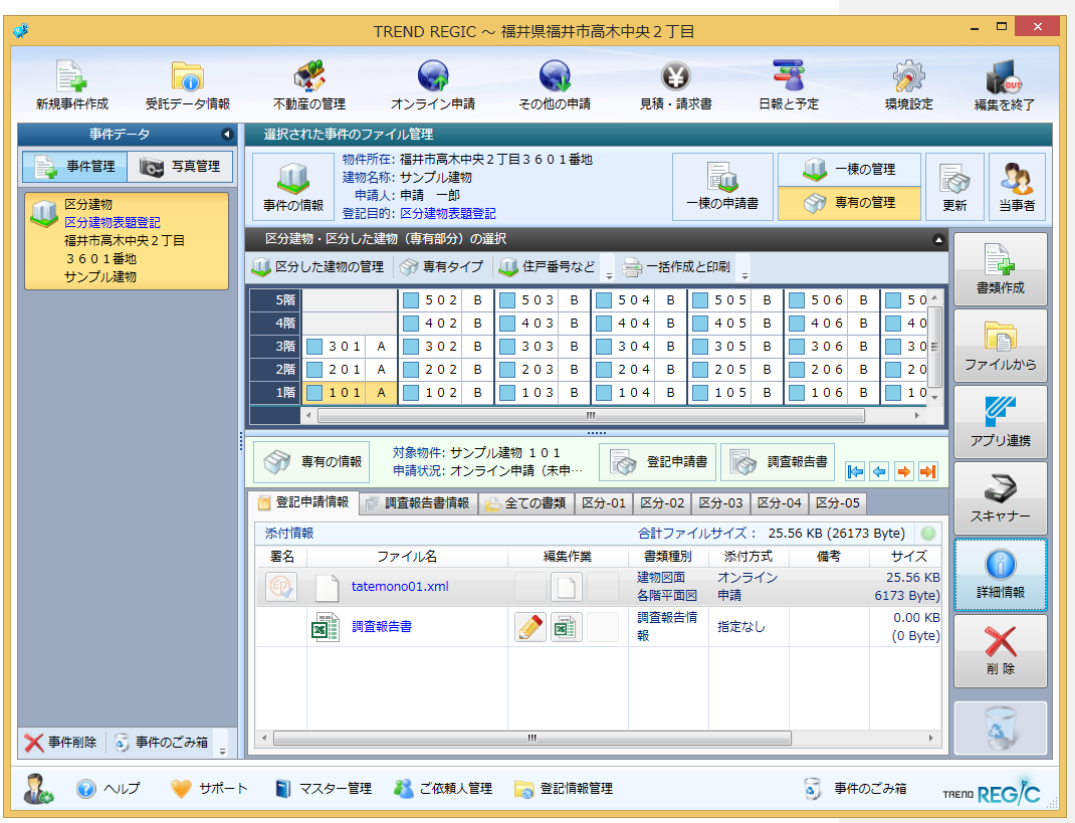

#### 8-2 図面(XML、TIFF)ファイルに署名する

図面(XML、TIFF)ファイルに署名します。入力例では、土地家屋調査士電子証明書で署名します。

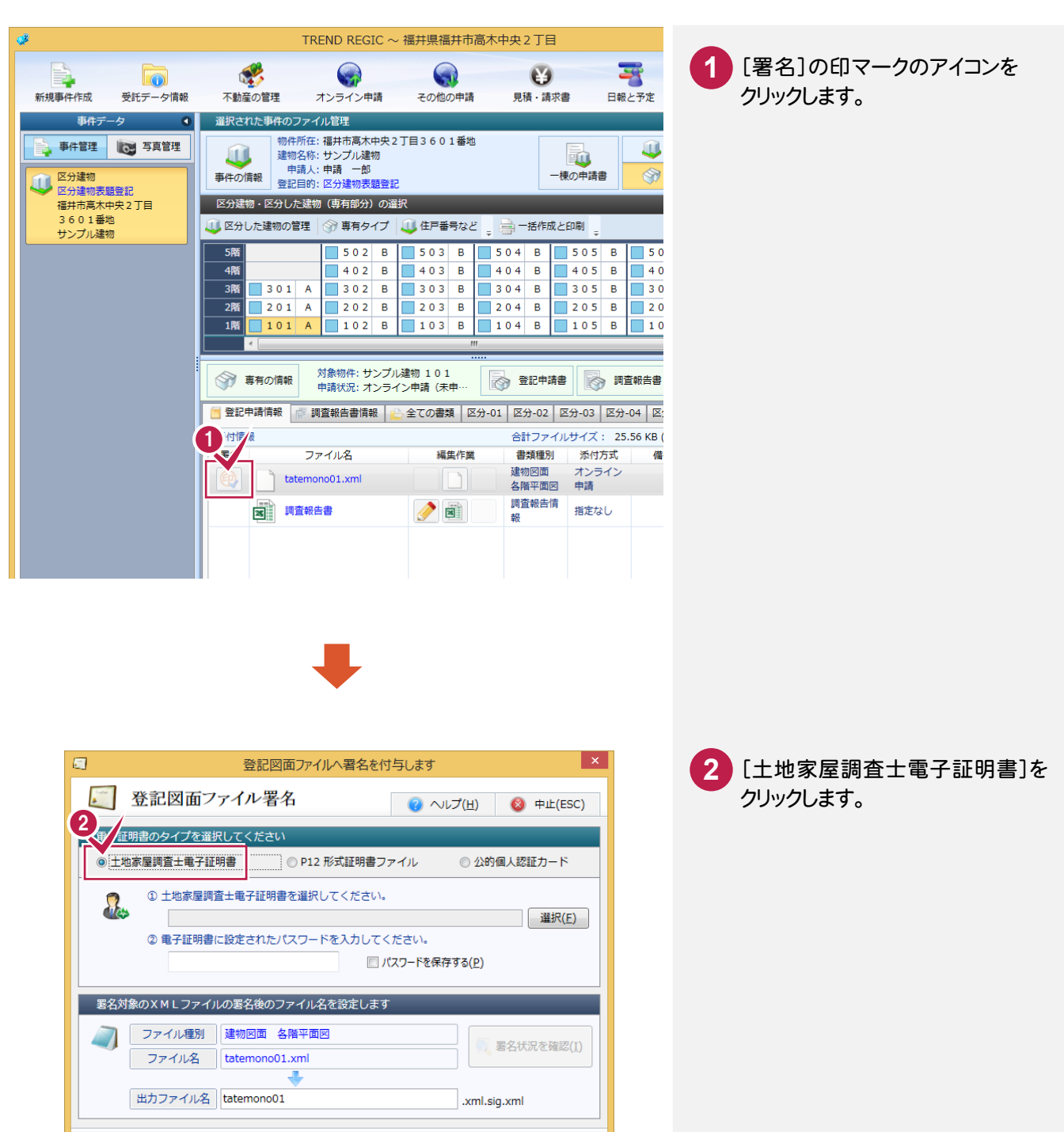

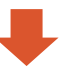

√ ファイルへの署名を実行します(Q)

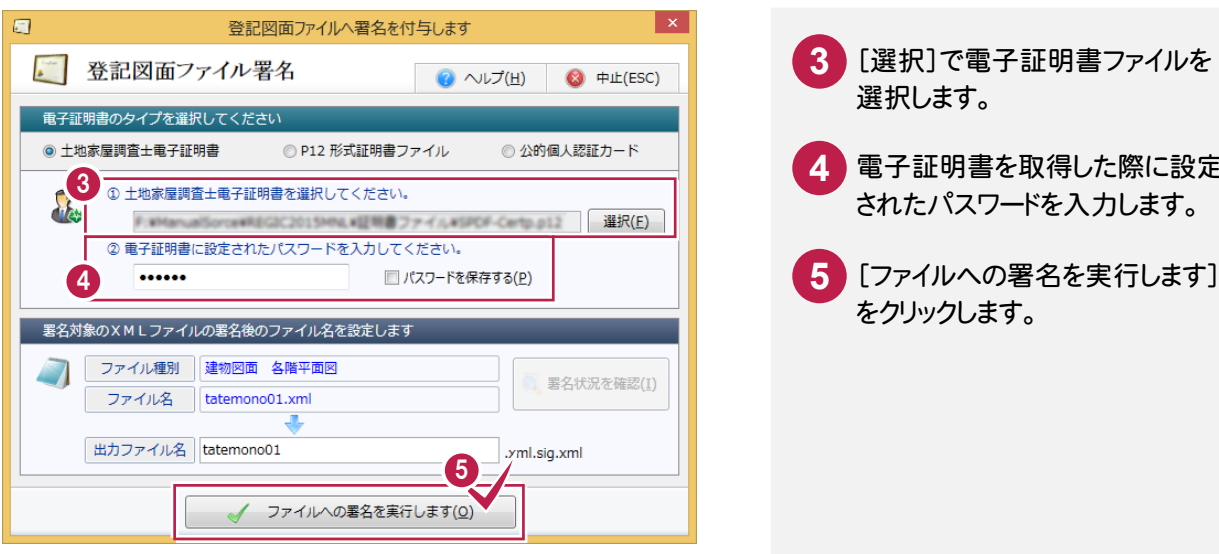

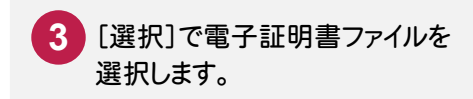

電子証明書を取得した際に設定 されたパスワードを入力します。 **4**

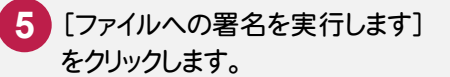

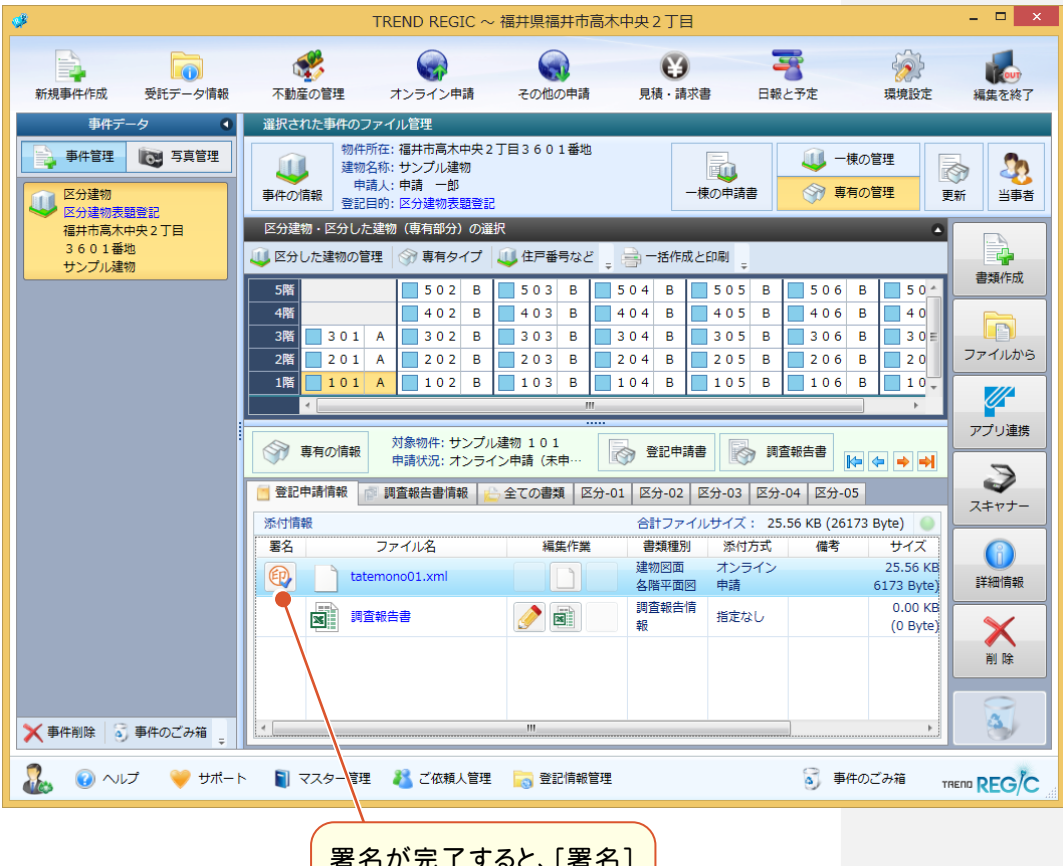

署名が完了すると、[署名] の印マークのアイコンが表示 されます。

オンライン申請の実行

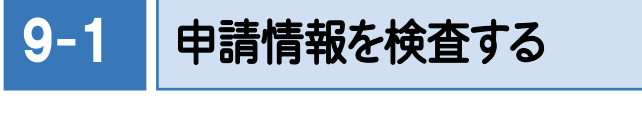

申請情報を検査します。

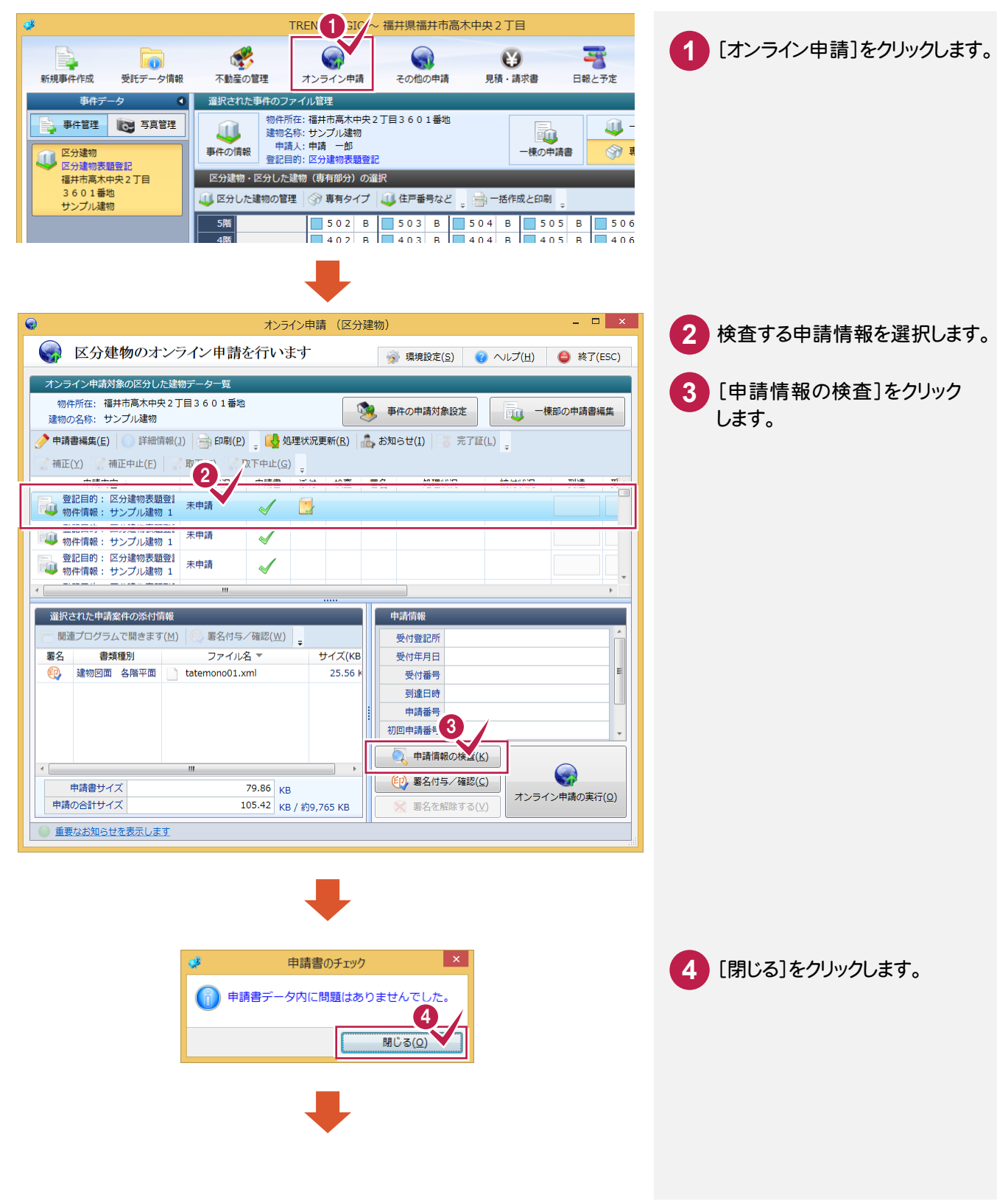

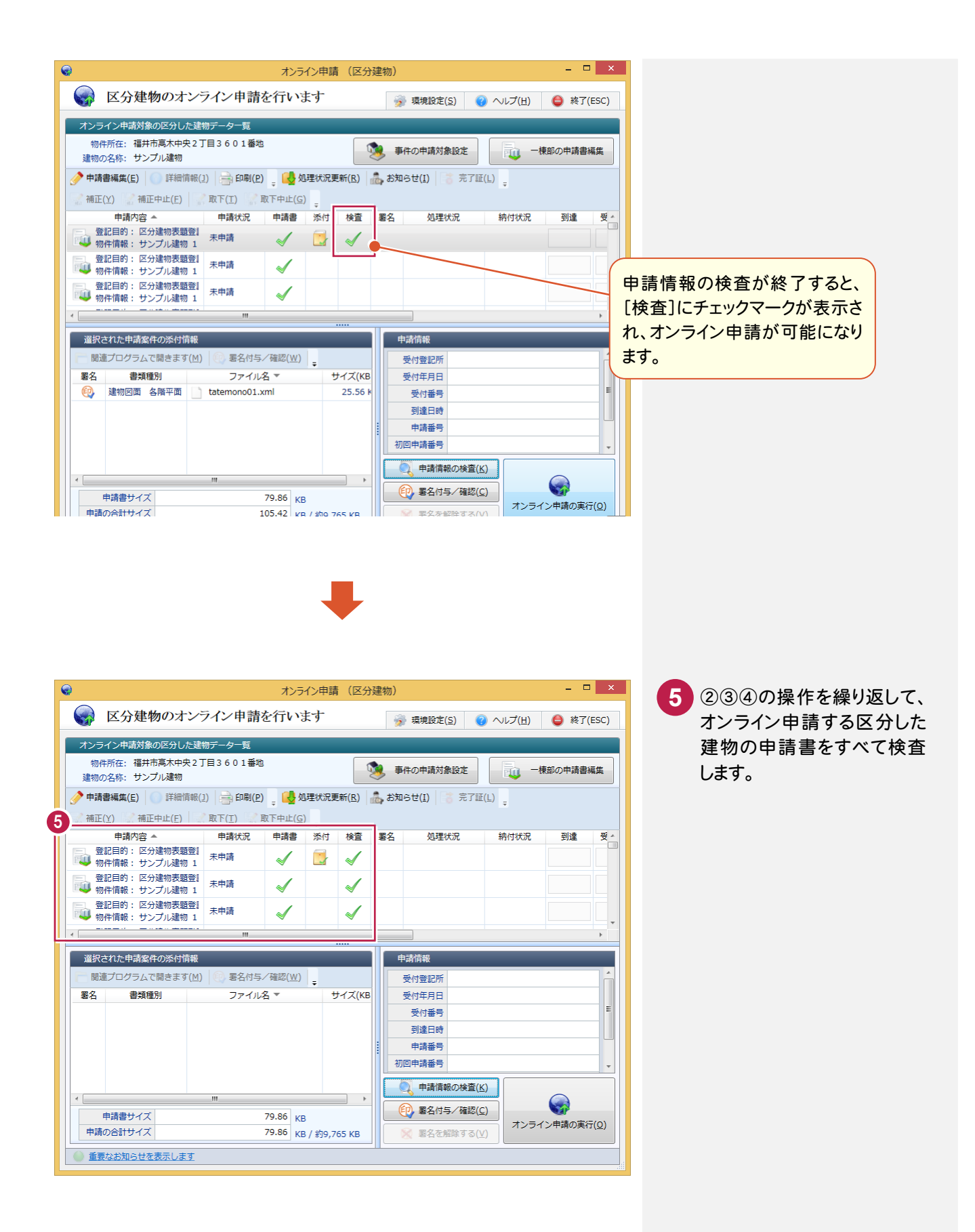

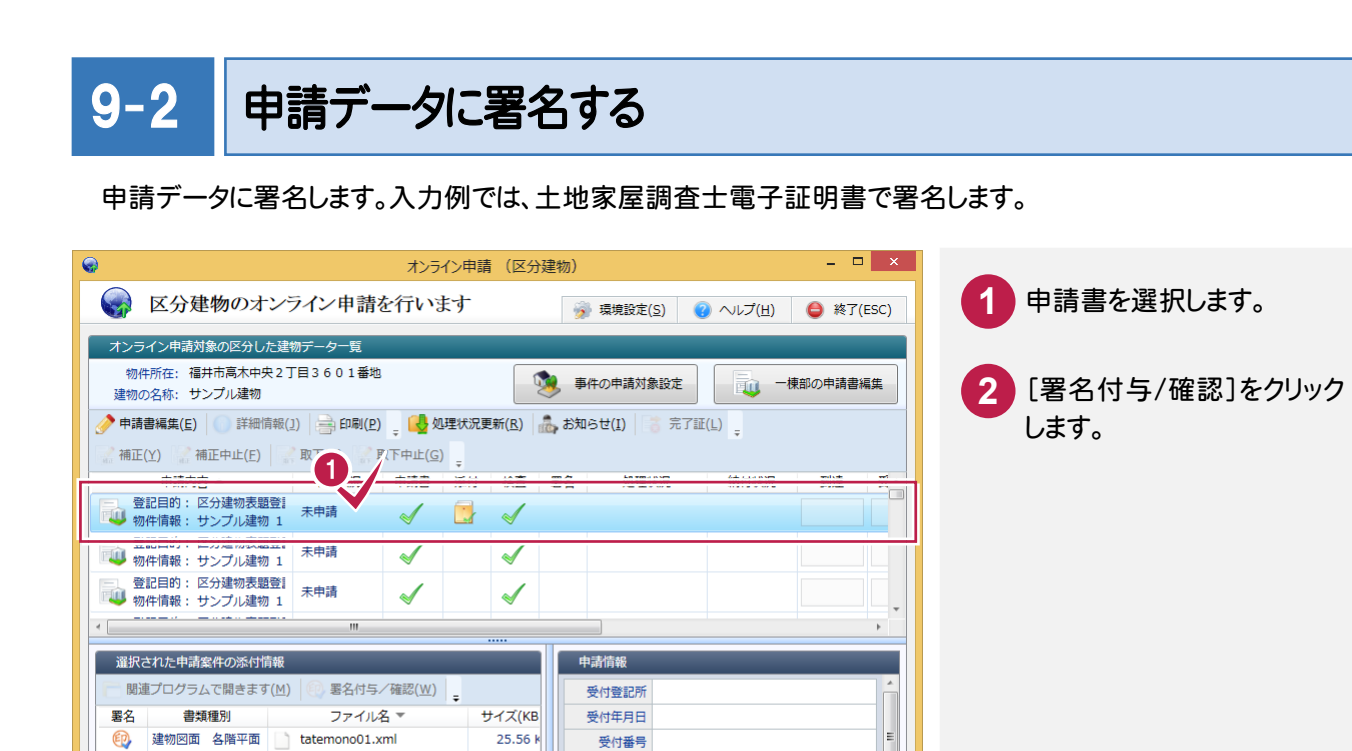

5 韩国 2 部

**第一名付与/確定(C)** 

 $\equiv$ 

オンライン申請の実行(0)

受付番号

到達日時 申請番号 初回申請番号

![](_page_34_Picture_1.jpeg)

 $25.56 k$ 

 $\overline{\phantom{a}}$ 

79.86 KB

105.42 KB / 約9,765 KB

![](_page_34_Picture_133.jpeg)

![](_page_34_Picture_3.jpeg)

 $\leftarrow$ 

申請書サイズ

● 重要なお知らせを表示します

申請の合計サイズ

![](_page_35_Picture_0.jpeg)

![](_page_35_Picture_1.jpeg)

![](_page_35_Picture_2.jpeg)

![](_page_35_Picture_3.jpeg)

![](_page_35_Picture_4.jpeg)

![](_page_35_Picture_5.jpeg)

![](_page_36_Picture_44.jpeg)

![](_page_36_Picture_1.jpeg)

## 9-3 オンライン申請を実行する

作成した申請書を申請します。

![](_page_36_Picture_45.jpeg)

![](_page_37_Picture_71.jpeg)